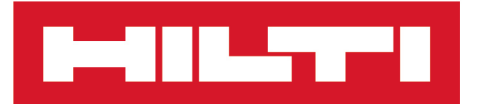

HCS T1 HCS<sub>T2</sub> HCS Gateway

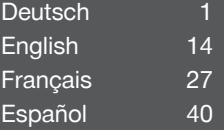

<span id="page-1-0"></span>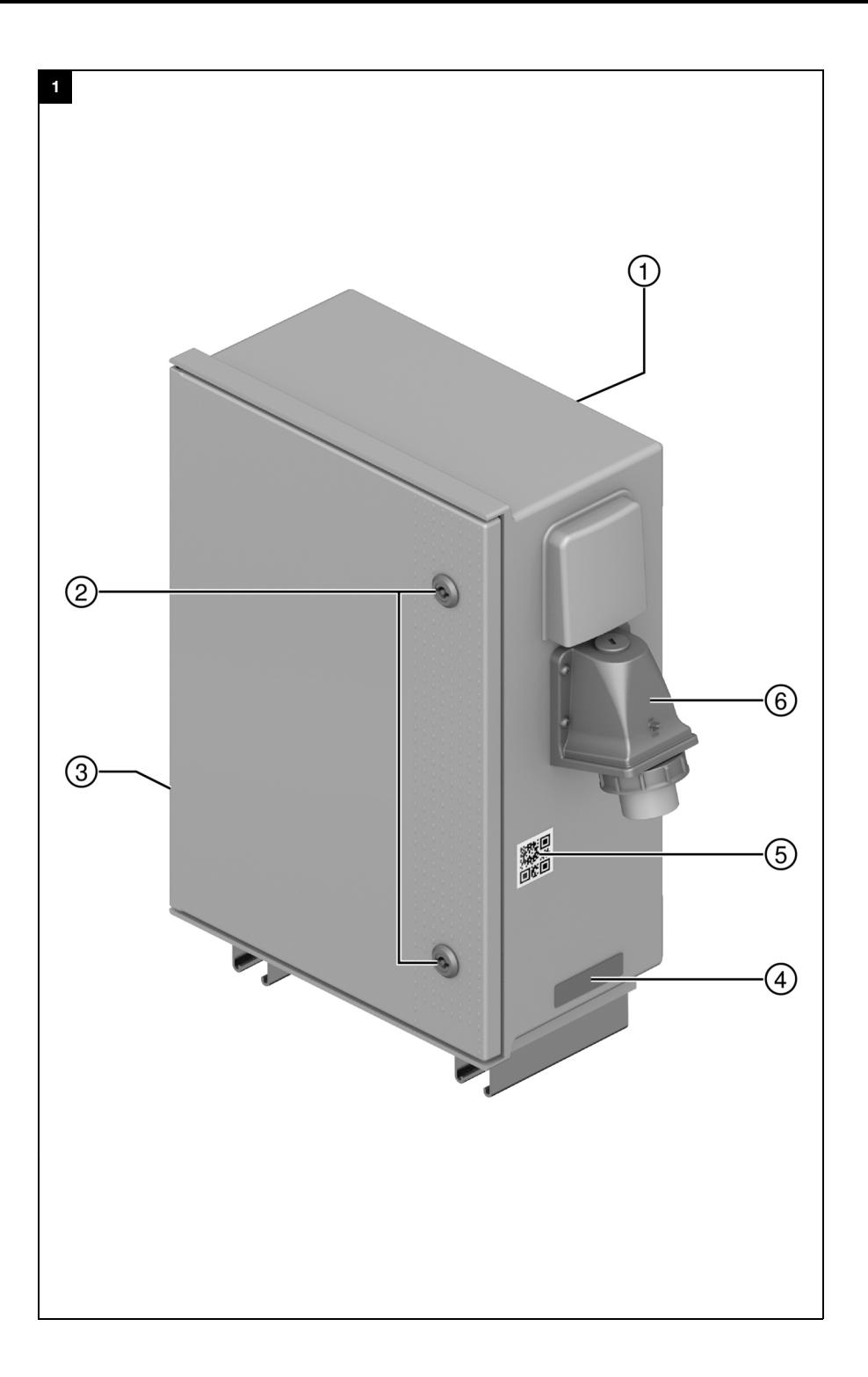

<span id="page-2-0"></span>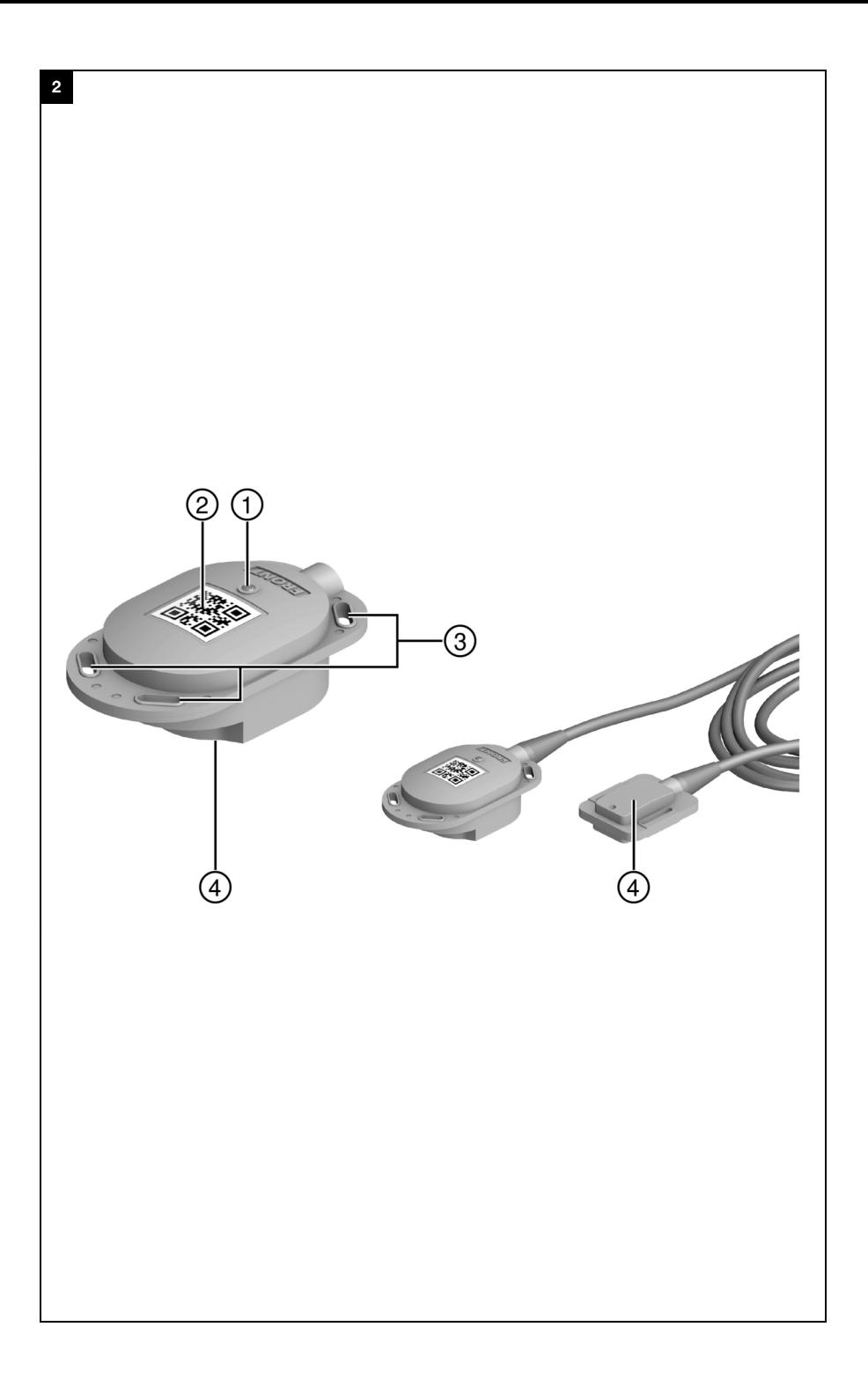

<span id="page-3-0"></span>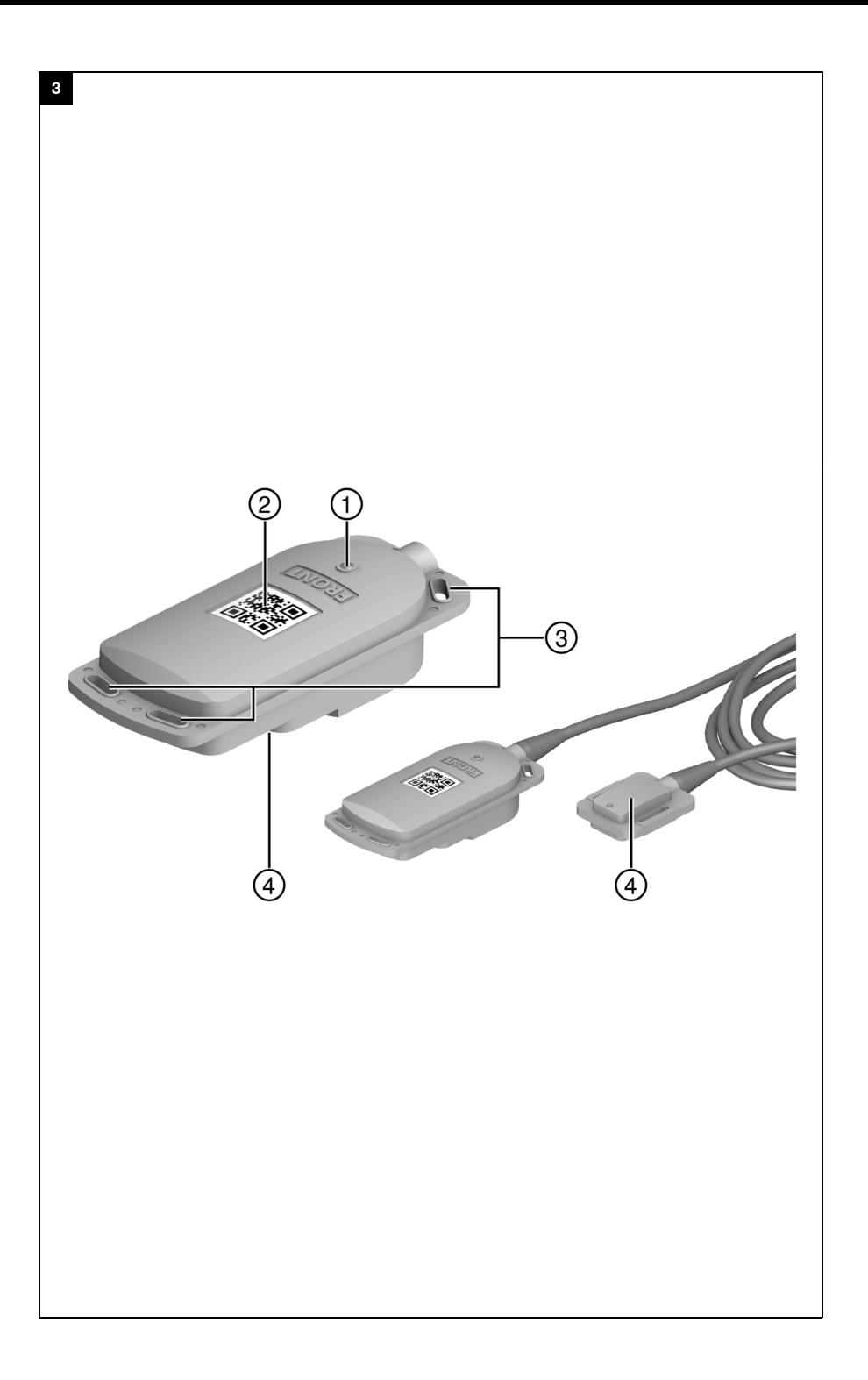

# **HCS T1 HCS T2 HCS Gateway**

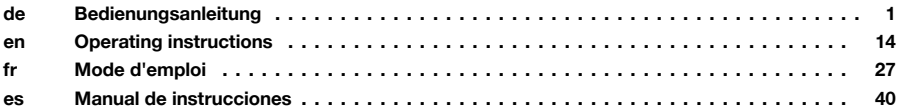

## <span id="page-6-0"></span>**Bedienungsanleitung**

#### **Inhalt**

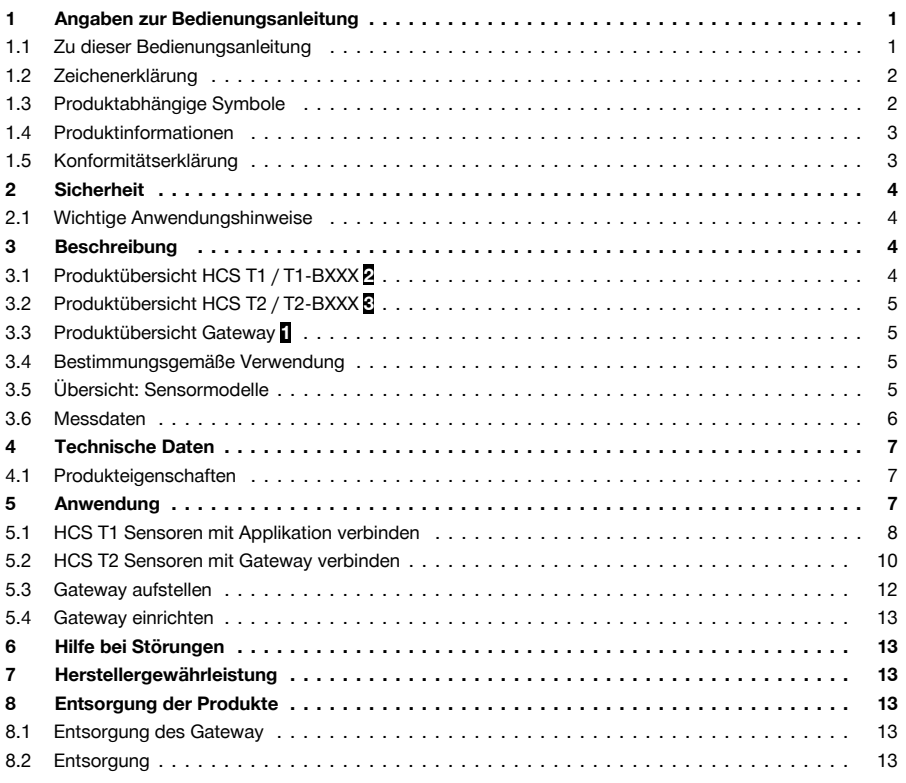

#### **1 Angaben zur Bedienungsanleitung**

#### **1.1 Zu dieser Bedienungsanleitung**

- **Warnung!** Bevor Sie das Produkt verwenden, stellen Sie sicher, dass Sie die dem Produkt beiliegende Bedienungsanleitung einschließlich der Anweisungen, Sicherheits- und Warnhinweise, Abbildungen und Spezifikationen gelesen und verstanden haben. Machen Sie sich insbesondere mit allen Anweisungen, Sicherheits- und Warnhinweisen, Abbildungen, Spezifikationen sowie Bestandteilen und Funktionen vertraut. Bei Nichtbeachtung besteht die Gefahr eines elektrischen Schlages, eines Brandes und/oder schwerer Verletzungen. Bewahren Sie die Bedienungsanleitung inklusive aller Anweisungen, Sicherheitsund Warnhinweise zur späteren Verwendung auf.
- **F-IIL-T-I** Produkte sind für den professionellen Benutzer bestimmt und dürfen nur von autorisiertem, eingewiesenem Personal bedient, gewartet und instand gehalten werden. Dieses Personal muss speziell über die auftretenden Gefahren unterrichtet sein. Vom Produkt und seinen Hilfsmitteln können Gefahren ausgehen, wenn sie von unausgebildetem Personal unsachgemäß behandelt oder nicht bestimmungsgemäß verwendet werden.
- Die beiliegende Bedienungsanleitung entspricht dem aktuellen Stand der Technik zum Zeitpunkt der Drucklegung. Finden Sie immer die aktuelle Version online auf der Hilti Produktseite. Folgen Sie hierzu dem Link oder dem QR-Code in dieser Bedienungsanleitung, gekennzeichnet mit dem Symbol  $\odot$ .
- Geben Sie das Produkt nur mit dieser Bedienungsanleitung an andere Personen weiter.

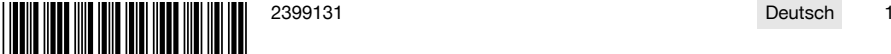

<span id="page-7-0"></span>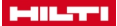

#### **1.2 Zeichenerklärung**

## **1.2.1 Warnhinweise**

Warnhinweise warnen vor Gefahren im Umgang mit dem Produkt. Folgende Signalwörter werden verwendet:

## **GEFAHR**

## **GEFAHR** !

▶ Für eine unmittelbar drohende Gefahr, die zu schweren Körperverletzungen oder zum Tod führt.

#### Λ **WARNUNG**

## **WARNUNG** !

Für eine möglicherweise drohende Gefahr, die zu schweren Körperverletzungen oder zum Tod führen kann.

## **VORSICHT**

#### **VORSICHT** !

▶ Für eine möglicherweise gefährliche Situation, die zu Körperverletzungen oder zu Sachschäden führen kann.

## **1.2.2 Symbole in der Bedienungsanleitung**

Folgende Symbole werden in dieser Bedienungsanleitung verwendet:

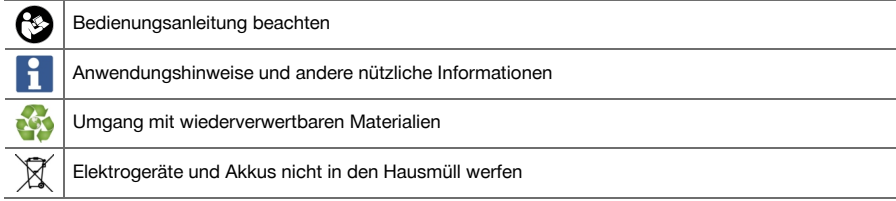

#### **1.2.3 Symbole in Abbildungen**

Folgende Symbole werden in Abbildungen verwendet:

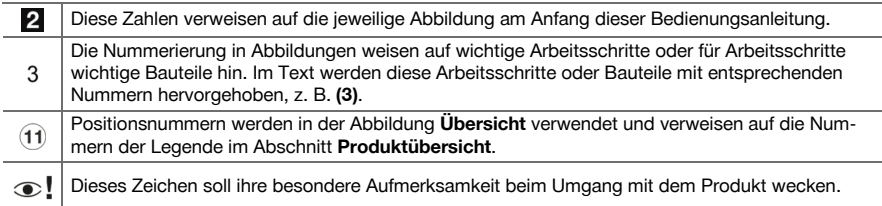

## **1.3 Produktabhängige Symbole**

#### **1.3.1 Allgemeine Symbole**

Symbole, die in Verbindung mit dem Produkt verwendet werden.

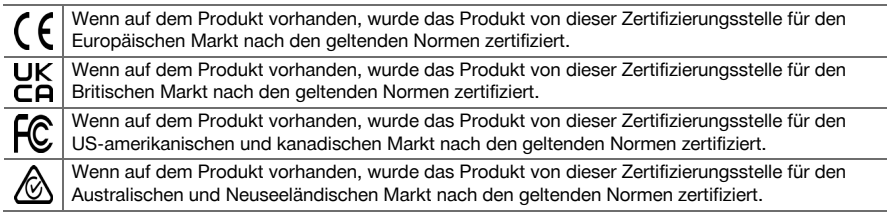

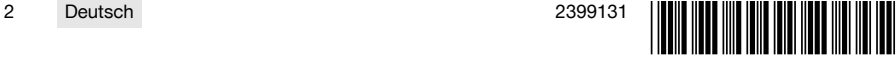

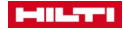

#### <span id="page-8-0"></span>**1.3.2 Verbotszeichen**

Verbotzeichen weisen auf verbotene Handlungen hin.

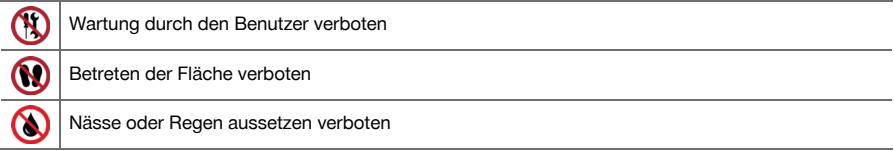

#### **1.3.3 Gebotszeichen**

Gebotszeichen weisen auf verbindliche Handlungen hin.

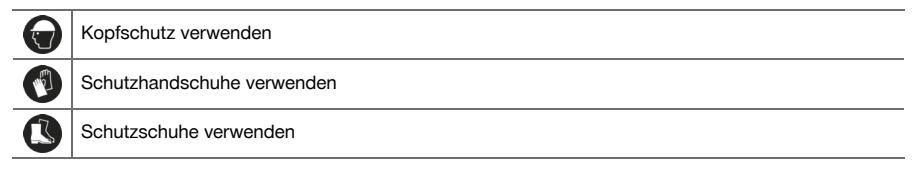

## **1.4 Produktinformationen**

**P-11-TTI** Produkte sind für den professionellen Benutzer bestimmt und dürfen nur von autorisiertem, eingewiesenem Personal bedient, gewartet und instand gehalten werden. Dieses Personal muss speziell über die auftretenden Gefahren unterrichtet sein. Vom Produkt und seinen Hilfsmitteln können Gefahren ausgehen, wenn sie von unausgebildetem Personal unsachgemäß behandelt oder nicht bestimmungsgemäß verwendet werden.

Typenbezeichnung und Seriennummer sind auf dem Typenschild angegeben.

#### **Produktangaben: HCS T1**

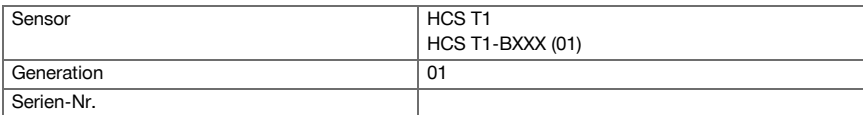

#### **Produktangaben: HCS T2**

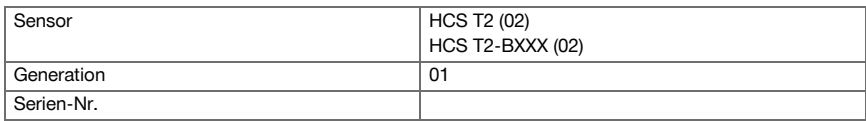

## **Produktangaben: Gateway**

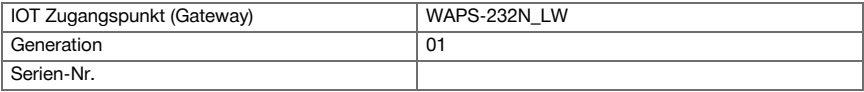

## **1.5 Konformitätserklärung**

HCS T1

HCS<sub>T2</sub>

Der Hersteller erklärt in alleiniger Verantwortung, dass das hier beschriebene Produkt mit der geltenden Gesetzgebung und den geltenden Normen übereinstimmt. Ein Abbild der Konformitätserklärung finden Sie am Ende dieser Dokumentation.

Die Technischen Dokumentationen sind hier hinterlegt:

**Hilti** Entwicklungsgesellschaft mbH | Zulassung Geräte | Hiltistraße 6 | 86916 Kaufering, DE

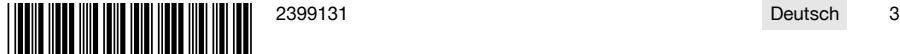

<span id="page-9-0"></span>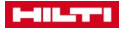

HCS Gateway

Der Hersteller erklärt in alleiniger Verantwortung, dass das hier beschriebene Produkt mit der geltenden Gesetzgebung und den geltenden Normen übereinstimmt. Ein Abbild der Konformitätserklärung finden Sie am Ende dieser Dokumentation.

Die Technischen Dokumentationen sind hier hinterlegt:

**GEMTEK TECHNOLOGY CO LTD** | 15-1 ZHONGHUA RD HSINCHU INDUSTRIAL PARK HUKOU, HSINCHU HSIEN 303 TAIWAN

Mehr Information finden Sie auf der Inernetseite des Vertriebspartners **https://www.nnnco.com.au/**

## **2 Sicherheit**

#### **2.1 Wichtige Anwendungshinweise**

#### **Sicherheitshinweise Gateway**

- Stellen Sie sicher, dass das Gateway auf einer waagerechten flachen Ebene aufgestellt wird.
- Stellen Sie keinerlei Gegenstände auf das Gateway.
- Stellen Sie sicher, dass das Gateway nicht umgestoßen werden kann.
- ▶ Öffnen Sie niemals die Service-Klappe, dies ist dem **Hilti Service** vorbehalten.
- Führen Sie keine Reparaturen selbstständig durch.
- Stellen Sie sicher, dass sich die Steckdose an einem trockenen regengeschützen Ort befindet.
- Stellen Sie sicher, dass das Netzkabel keine Schäden aufweist.

#### **Sicherheitshinweise Sensoren**

- Stellen Sie sicher, dass der Sensor mit Kabelbindern fest am Bewehrungsstahl befestigt, ist.
- ▶ Treten Sie nicht auf installierte Sensoren.
- ▶ Stellen Sie sicher, dass der Sensor nicht tiefer als max. 15cm (6') unter der Betonoberfläche installiert ist.
- ▶ Bei Sensoren mit Kabel stellen Sie sicher, dass das große Produktende welches QR-Code und Lichtsensor beinhaltet (A Seite), nicht tiefer als max. 15cm (6') unter der Betonoberfläche installiert ist. Das Produktende welches den Temperaturfühler (B Seite) enthält kann je nach Kabellänge tiefer im Beton installiert werden.
- Stellen Sie sicher, dass das Kabel mit dem Temperaturfühler mit Kabelbindern an Bewehrungsstahl sicher befestigt ist.

#### **Einschränkungen und andere wichtige Informationen**

- ▶ Verwenden Sie Fünf Sensoren, bei einer typischen Betonfläche von ca. 1350 m², um die genauesten Messwerte zu erhalten. Die Positionierung der einzelnen Sensoren erfolgt in jeder Ecke sowie in der Mitte der Fläche. Die Anzahl der Sensoren kann je nach Größe der Fläche variieren. Konsultieren Sie immer ihren zuständigen Ingenieur.
- ▶ Redundante Sensoren sind nicht erforderlich, es sei denn, sie sind in den Projektspezifikationen, der Bauzeichnung oder dem Temperatur Kontrollplan enthalten.
- Die drahtlose Signalstärke kann durch Beschädigung des Sensors, Entfernung, Sensortiefe, Schalung, stehendes Wasser, Eis, Ausrüstung, Materialien etc. beeinträchtigt werden.
- Wenn keiner der oben genannten Faktoren das Funksignal beeinträchtigt beträgt die Bluetooth-Reichweite 30 m und die LoRaWAN-Reichweite 300 m.

## **3 Beschreibung**

## **3.1 Produktübersicht HCS T1 / T1-BXXX [2](#page-2-0)**

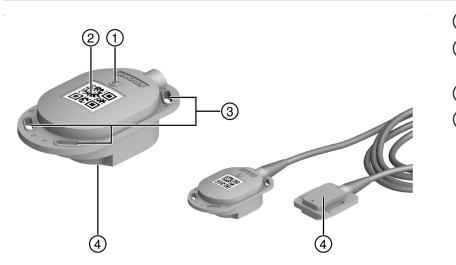

- @ Lichtsensor (Einschalter)
- ; A Seite mit QR-Code für **Hilti Concrete** Applikation
- 3 Halteösen
- % B-Seite oder Temperaturfühler an Kabel

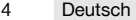

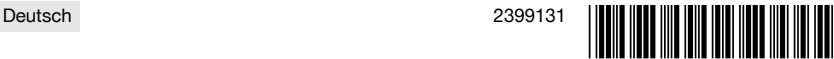

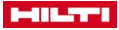

## <span id="page-10-0"></span>**3.2 Produktübersicht HCS T2 / T2-BXXX [3](#page-3-0)**

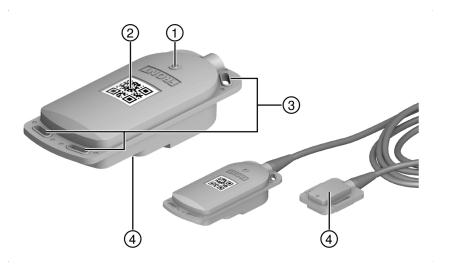

- <sup>(1)</sup> Lichtsensor (Einschalter)<br>(2) A Seite mit QR-Code für
	- ; A Seite mit QR-Code für **Hilti Concrete** Applikation
- 3 Halteösen<br>4 B-Seite og
	- % B-Seite oder Temperaturfühler an Kabel

## **3.3 Produktübersicht Gateway [1](#page-1-0)**

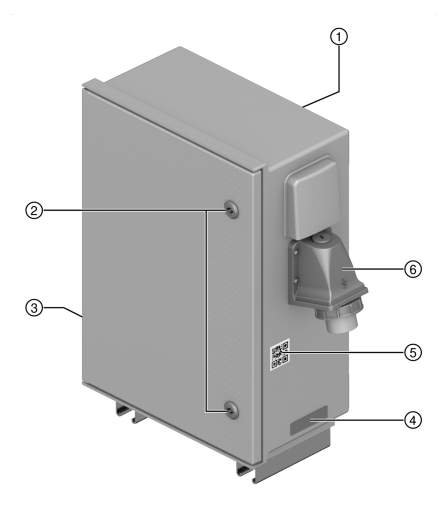

- 1 Bedienungsanleitung<br>2 Service Klappe
- 2 Service Klappe<br>3 Frequenz / Max
- 3 Frequenz / Maximale Sendeleistung<br>4 Typenschild
- 4) Typenschild<br>
6) QR-Code fü
- & QR-Code für **Hilti Concrete** Applikation
- ( Anschlussbuchse Stromkabel

#### **3.4 Bestimmungsgemäße Verwendung**

Der **HCS T1**/**HCS T2** Sensor ist für den Einsatz konzipiert den Reifegrad und Temperatur von frisch gegossenem Beton zu messen und mittels **Long-Range Wide Area Network (LoRaWAN)** Technologie oder **Bluetooth** an die **Hilti Concrete Sensors** Applikation zu senden. Die Sensoren verbleiben im Beton. Um die Daten abrufen zu können muss eine Verbindung, mit dem Gateway oder einem Mobilen Gerät, hergestellt werden bevor die Sensoren im Beton platziert werden.

Mittels **Bluetooth** oder **Long-Range Wide Area Network (LoRaWAN)** werden die Sensoren mit der **Hilti Concrete Sensors** Applikation verbunden und die Daten auf ein geeignetes Mobilgerät übermittelt.

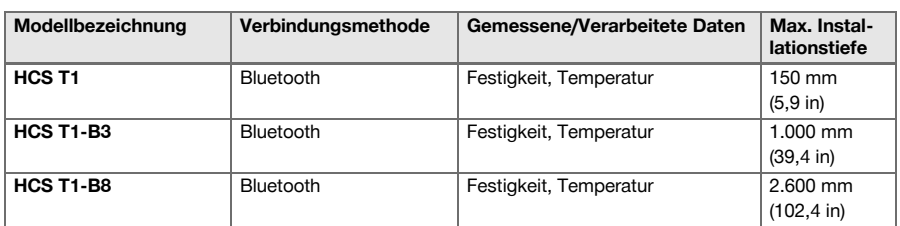

#### **3.5 Übersicht: Sensormodelle**

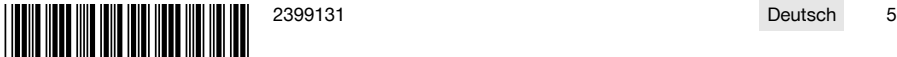

<span id="page-11-0"></span>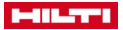

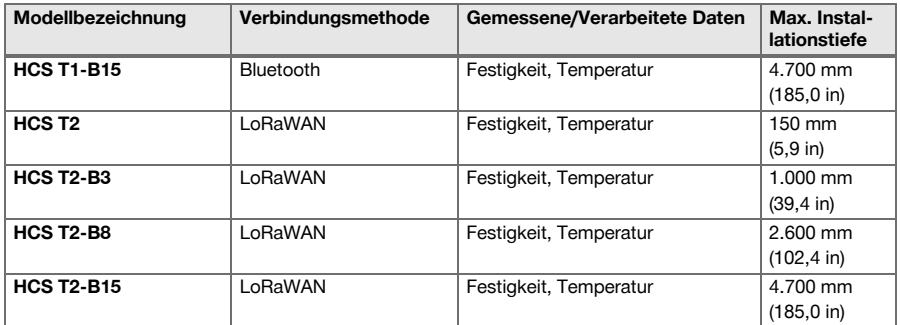

#### **3.6 Messdaten**

#### **3.6.1 Hilti Betonsensoren Labordienstleistungen**

Der am weitesten akzeptierte Industriestandard für die Überwachung der Festigkeit ist die ASTM C1074 Maturity Method. Dieser Standard erfordert einen "Kalibrierungstest" im Vorfeld für jedes einzelne Mischungsdesign. Es gibt zwei Arten von Tests innerhalb dieser Norm. Die Prüfung des Äquivalenzalters (auch Arrhenius-Gleichung genannt) erfordert das Dosieren, Gießen, Aushärten und Brechen (auch Zerkleinern genannt) von Zylinder- und Würfelproben innerhalb einer Aushärtungszeit von 28 Tagen. Die Zylinder werden bei Raumtemperatur ausgehärtet und die Würfel werden in Gruppen aufgeteilt und bei mindestens 3 verschiedenen Temperaturen ausgehärtet.

Der **Hilti** Betonsensorik-Laborservice ermöglicht die genaueste Festigkeitsabschätzung, indem er die Anforderungen der ASTM C1074 Appendix X1 übertrifft. Dieser Service macht Betonmischung einfach. Die Unterstützung Beginnt vor der Prüfung und reicht bis zur Lieferung des Betons auf der Baustelle.

Dies geschieht, um die Temperaturempfindlichkeit auf der Grundlage der chemischen Zusammensetzung des Mischungsentwurfs zu bestimmen. **Hilti Concrete Sensors** führt den Equivalent Age Test durch, allerdings bei 4 verschiedenen Temperaturen, um die Genauigkeit zu erhöhen. Der weniger umfassende Zeit-Temperatur-Test (auch bekannt als "Nurse Saul"-Test) erfordert das Mischen, Gießen, Aushärten und Zerkleinern von Zylindern, die nur bei einer Temperatur ausgehärtet werden und daher in ihrer Genauigkeit eingeschränkt sind, wenn die Ortbetontemperaturen auf dem Projekt Schwankungen unterliegen. Für diese Vorabtests muss unser Team mit den entsprechenden Projektbeteiligten zusammenarbeiten, um die Mischungsanweisungen und die Liste der Materialien zu bestätigen und dann diese Materialien zu beschaffen, um den 28-Tage-Test durchzuführen. Sobald der Test abgeschlossen ist, wird die ID-Nummer des Mischungsentwurfs unter dem Firmennamen des Lieferanten zu unserer In-App-Bibliothek hinzugefügt. Um die Genauigkeit zu bestätigen, empfiehlt die ASTM eine Verifizierungsübung, bei der ein Projektbeteiligter vor Ort Sensoren an typischen Zylindern anbringt, die vom Labortechniker eines Drittanbieters vor Ort gegossen werden, so dass die in der App gemeldeten Festigkeitsdaten mit den physischen Zylinderbruchergebnissen des Drittanbieters verglichen werden können. Es ist wichtig zu beachten, dass die von unserer Software gemeldeten Festigkeitsdaten nicht genau sind, wenn der Lieferant eine wesentliche Änderung an einem bereits in unserer App-Bibliothek vorhandenen Mischungsentwurf vornimmt, und dass neue Tests ("Kalibrierung") erforderlich sind.

#### **3.6.2 Betonfestigkeit und Aushärtungsgrad**

**Hilti** Betonsensoren ermöglichen es Bauunternehmern, die Festigkeit von Beton in Echtzeit zu überwachen. Wenn Betonbestandteile mit Wasser gemischt werden, beginnt die Mischung zu erstarren und an Druckfestigkeit zu gewinnen, was auch als "Aushärtung" bezeichnet wird. Die Druckfestigkeit wird in der Regel entweder in Pfund pro Quadratzoll (PSI) oder in Megapascal (MPa) gemessen.

Bei allen Festigkeitsdaten, die in der **Hilti** Betonsensoren-Software angezeigt werden, liegt es im Ermessen des Kunden und der entsprechenden Projektbeteiligten, Entscheidungen für das Projekt auf der Grundlage dieser Informationen zu treffen.

#### **3.6.3 Temperatur**

**Hilti** Betonsensoren ermöglichen es Bauunternehmen, die Temperatur des Betons in Echtzeit zu überwachen. Die Überwachung der internen Aushärtungstemperatur des Betons (und der Temperaturunterschiede zwischen mehreren Punkten innerhalb des Betons) kann dazu beitragen, die korrekte Aushärtung und das Erreichen der Mindestfestigkeit sicherzustellen. Sie hilft auch dabei, die Einhaltung von Bauvorschriften, Spezifikationen, Industrienormen und Wärmeschutzplänen sicherzustellen.

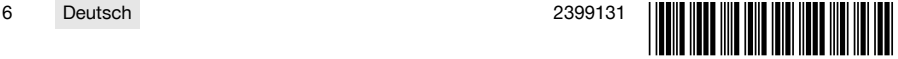

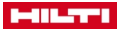

<span id="page-12-0"></span>Thermische Kontrollpläne sind Richtlinien für Bauunternehmen zur Durchführung einer ordnungsgemäßen Aushärtung und werden normalerweise von einem Ingenieur erstellt. Ein Beispiel für eine Industrienorm, die Bauunternehmen einhalten müssen, ist ACI 306R (Cold Weather), die vorschreibt, den Aushärtungsprozess so zu gestalten, dass die interne Aushärtungstemperatur des Betons innerhalb bestimmter Grenzwerte bleibt. Ein weiteres Beispiel ist ACI 207.1 / ACI 116 (Massenbeton), der von den Bauunternehmern verlangt, den Aushärtungsprozess für besonders dicken Beton (typischerweise mehr als 1 m (3 ft)) so zu steuern, dass der Temperaturunterschied zwischen der Mitte und der Oberfläche einen bestimmten Grenzwert nicht überschreitet und die Temperatur in der Mitte einen bestimmten Grenzwert nicht überschreitet.

Die Steuerung des Aushärtungsprozesses von Massenbeton kann ein spezielles Mischungsdesign, die Kühlung der Innenseite des Betons oder die Erwärmung der Außenseite des Betons umfassen. Unsere Sensoren erfassen und speichern alle 15 Minuten einen Temperaturdatenpunkt, der für die Temperaturberichte/ warnungen und für die Berechnung der Festigkeitsdaten (siehe oben) verwendet wird.

## **4 Technische Daten**

## **4.1 Produkteigenschaften**

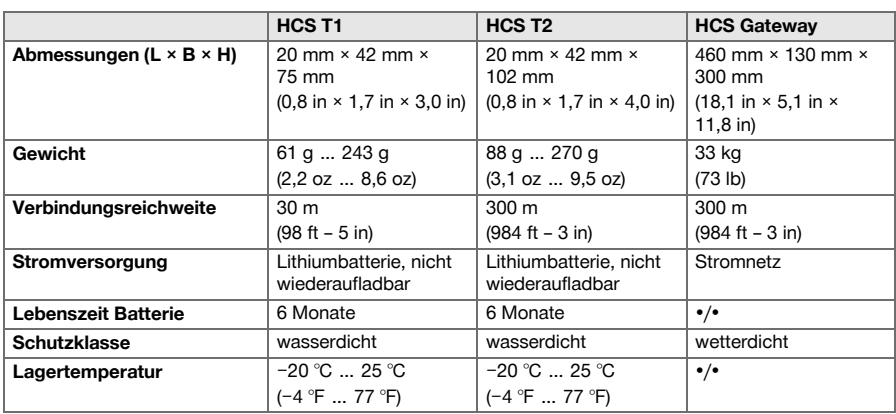

#### **4.1.1 Gateway Maximale Sendeleistung und Frequenzband**

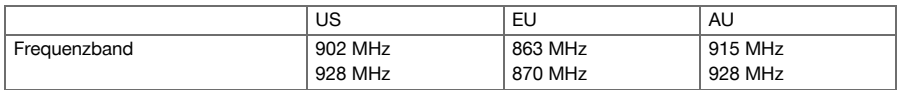

#### **4.1.2 Sensoren Maximale Sendeleistung und Frequenz**

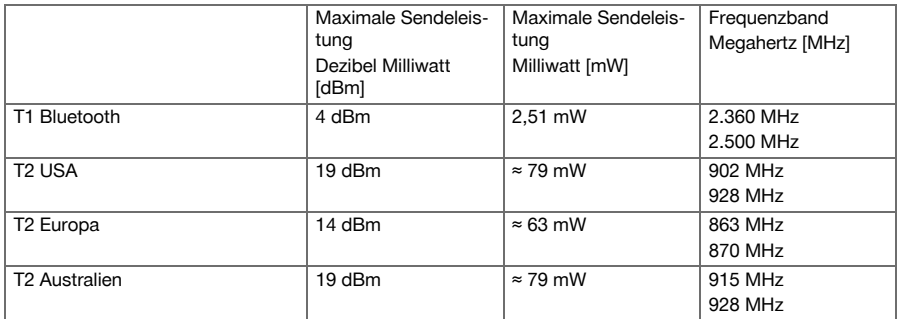

## **5 Anwendung**

Beachten Sie die Hinweise in den Bedienungsanleitungen der einzelnen Komponenten.

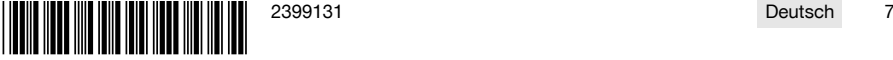

<span id="page-13-0"></span>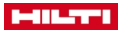

#### **5.1 HCS T1 Sensoren mit Applikation verbinden**

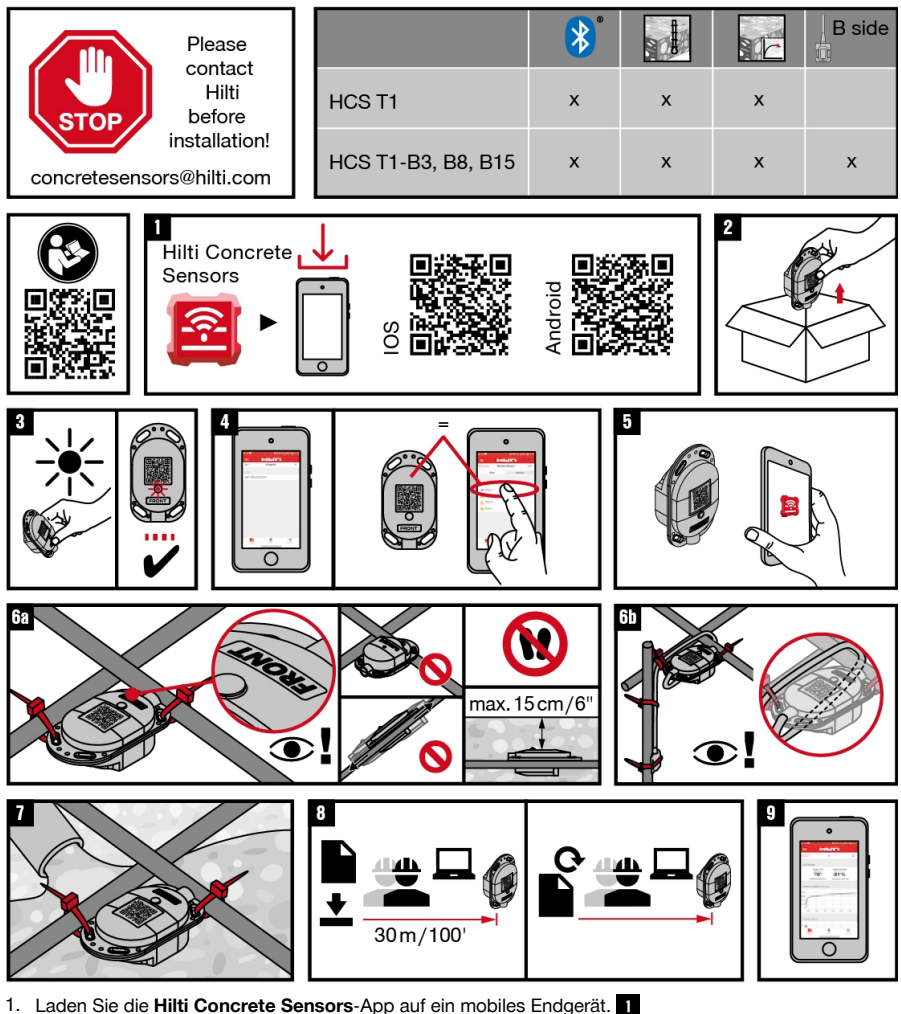

- 
- 2. Nehmen Sie alle für Ihre Applikation benötigten Sensoren aus der Verpackung. 2
- 3. Aktivieren Sie die Sensoren, indem Sie die Sensoren direktem Licht aussetzen.

Wenn die rote Indikator-LED nicht blinkt, versuchen Sie eine Taschenlampe oder direktes Sonnenlicht.

4. Legen Sie ein neues Projekt und entsprechende Verfüllungen, inklusive Name und Datum der Verfüllung, in der App durch befolgen der Anweisungen an.

▶ **bei Android-Systemen** → Verwenden Sie das Plus-Zeichen (+), um ein neues Projekt hinzuzufügen

- 5. Prüfen Sie den Verfüllbereich und evaluieren Sie die passende Position für jeden Sensor.
- 6. Markieren Sie jeden Sensor mit seinem entsprechenden Namen.
- 7. Markieren Sie die Positionen aller Sensoren auf einem Raumplan mit Namen.
	- ▶ Optional: Legen Sie einen Raumplan in der App an und markieren Sie alle Positionen auf dem digitalen Raumplan.
- 8. Wählen Sie die zum Sensor gehörende Verfüllung aus.

ĭ

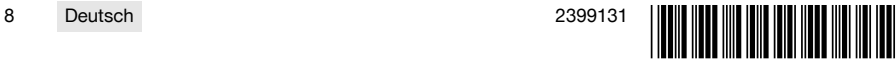

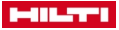

- 9. Wählen Sie «Sensor hinzufügen» (für Android-Nutzer: Verwenden Sie das Plus-Zeichen (+) um einen neuen Sensor hinzuzufügen).
- ▶ **bei Android-Systemen** → Verwenden Sie das Plus-Zeichen (+), um einen neuen Sensor hinzuzufügen
- 10. Scannen Sie den QR-Code des Sensors.
- 11. Geben Sie den Namen des Sensors ein und speichern Sie Ihre Eingaben.
- 12. Befestigen Sie die Sensoren mit mindestens zwei Befestigungspunkten an Bewehrungseisen- oder Kreuzpunkten von Bewehrungsgittern (für stabileren Halt). B

**WICHTIG:** Stellen Sie sicher, dass der QR-Code nach oben zeigt. Treten Sie nicht auf die montierten Sensoren. Ein Sensor darf nicht tiefer als 15 cm unter der Betonoberfläche montiert werden.

- 13. **Bei Sensoren mit Kabel und Temperaturfühler,** stellen Sie sicher, dass das breite Ende (Funksender) in Richtung Betonoberfläche gerichtet ist und nicht tiefer als 15 cm unter der Betonoberfläche liegt. 6t
- 14. Wickeln Sie das Kabel um das Bewehrungseisen, so dass das Kabel beim Verfüllen nicht abgezogen werden kann.
- 15. Montieren Sie die Temperaturfühler an einem ausgewählten Überwachungspunkt und sichern Sie das Kabel am Bewehrungseisen.
- 16. Verfüllen Sie den Beton.

i

- 17. **Zum Abrufen der Daten:** Nähern Sie sich mit dem mobilen Endgerät dem Sensor auf ca. 30 m. ▶ Wiederholen Sie das Abrufen bei allen eingesetzten Sensoren.
- 18. **Zum Aktualisierung der Daten:** Nähern Sie sich erneut dem Sensor.
	- ▶ Wiederholen Sie das Aktualisieren bei allen eingesetzten Sensoren.
- 19. Verbinden Sie die Sensoren so oft wie nötig, um den Fortschritt zu beobachten.

Die Sensoren speichern alle Daten intern für eine Batterielaufzeit (ca. 2 Jahre) und in der App, sobald die Daten gesammelt wurden.

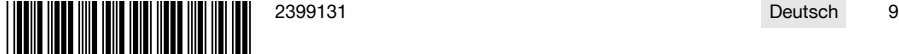

<span id="page-15-0"></span>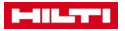

#### **5.2 HCS T2 Sensoren mit Gateway verbinden**

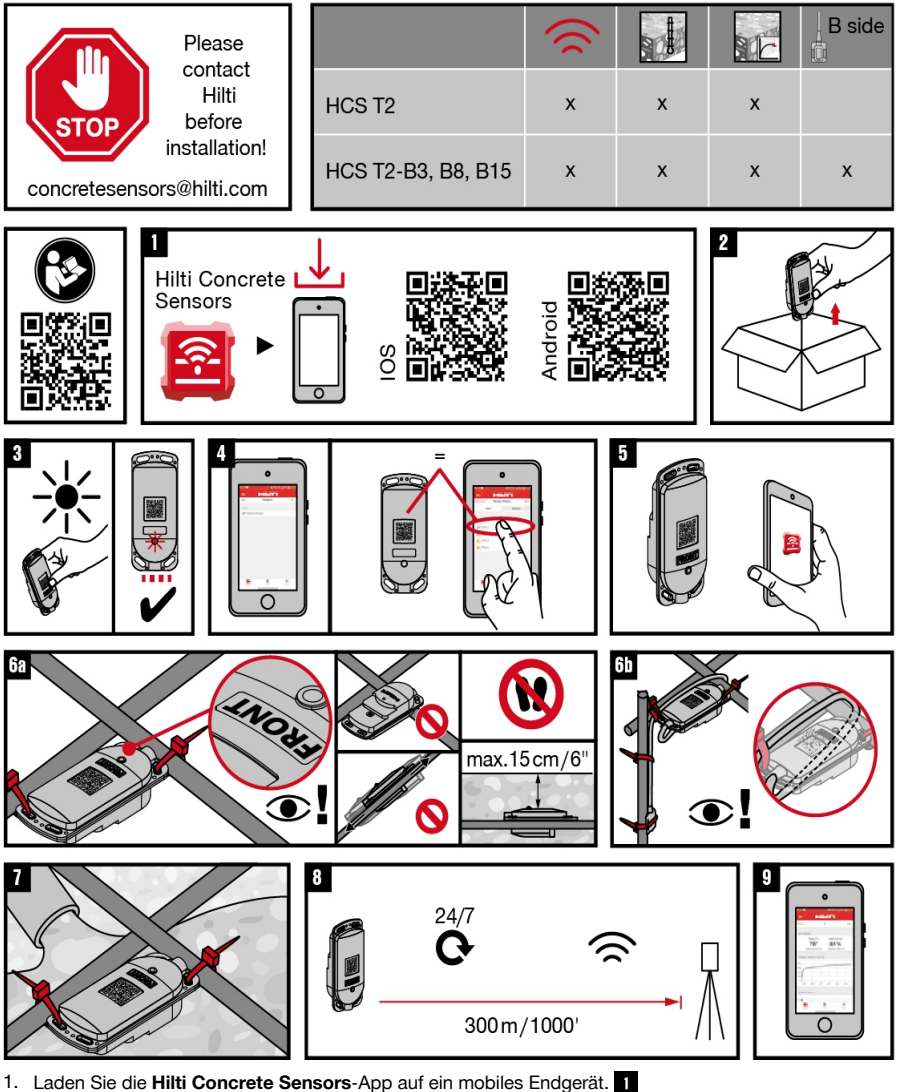

- 2. Nehmen Sie alle für Ihre Applikation benötigten Sensoren aus der Verpackung. 2
- 
- 3. Aktivieren Sie die Sensoren, indem Sie die Sensoren direktem Licht aussetzen.

Wenn die rote Indikator-LED nicht blinkt, versuchen Sie eine Taschenlampe oder direktes i Sonnenlicht.

- 4. Legen Sie ein neues Projekt und entsprechende Verfüllungen, inklusive Name und Datum der Verfüllung, in der App durch befolgen der Anweisungen an.
	- ▶ **bei Android-Systemen** → Verwenden Sie das Plus-Zeichen (+), um ein neues Projekt hinzuzufügen
- 5. Prüfen Sie den Verfüllbereich und evaluieren Sie die passende Position für jeden Sensor.
- 6. Markieren Sie jeden Sensor mit seinem entsprechenden Namen.

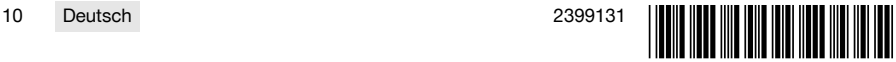

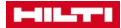

- 7. Markieren Sie die Positionen aller Sensoren auf einem Raumplan mit Namen.
	- ▶ Optional: Legen Sie einen Raumplan in der App an und markieren Sie alle Positionen auf dem digitalen Raumplan.
- 8. Wählen Sie die zum Sensor gehörende Verfüllung aus.
- 9. Wählen Sie «Sensor hinzufügen» (für Android-Nutzer: Verwenden Sie das Plus-Zeichen (+) um einen neuen Sensor hinzuzufügen).
	- ▶ **bei Android-Systemen** → Verwenden Sie das Plus-Zeichen (+), um einen neuen Sensor hinzuzufügen
- 10. Scannen Sie den QR-Code des Sensors.
- 11. Geben Sie den Namen des Sensors ein und speichern Sie Ihre Eingaben.
- 12. Befestigen Sie die Sensoren mit mindestens zwei Befestigungspunkten an Bewehrungseisen- oder Kreuzpunkten von Bewehrungsgittern (für stabileren Halt).

**WICHTIG:** Stellen Sie sicher, dass der QR-Code nach oben zeigt. Treten Sie nicht auf die montierten Sensoren. Ein Sensor darf nicht tiefer als 15 cm unter der Betonoberfläche montiert werden.

- 13. **Bei Sensoren mit Kabel und Temperaturfühler,** stellen Sie sicher, dass das breite Ende (Funksender) in Richtung Betonoberfläche gerichtet ist und nicht tiefer als 15 cm unter der Betonoberfläche liegt. 6b
- 14. Wickeln Sie das Kabel um das Bewehrungseisen, so dass das Kabel beim Verfüllen nicht abgezogen werden kann.
- 15. Montieren Sie die Temperaturfühler an einem ausgewählten Überwachungspunkt und sichern Sie das Kabel am Bewehrungseisen.
- 16. Verfüllen Sie den Beton.
- 17. Die Daten werden automatisch vom Gateway abgerufen und aktualisiert. Das Gateway sammelt die Daten von allen mit dem Gateway verbundenen Sensoren.
	- ▶ Wiederholen Sie das Abrufen bei allen eingesetzten Sensoren.
- 18. **Zum Aktualisierung der Daten:** Nähern Sie sich erneut dem Sensor.
	- ▶ Wiederholen Sie das Aktualisieren bei allen eingesetzten Sensoren.
- 19. Verbinden Sie die Sensoren so oft wie nötig, um den Fortschritt zu beobachten.

Die Sensoren speichern alle Daten intern für eine Batterielaufzeit (ca. 2 Jahre) und in der App, sobald die Daten gesammelt wurden.

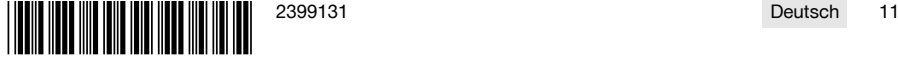

<span id="page-17-0"></span>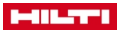

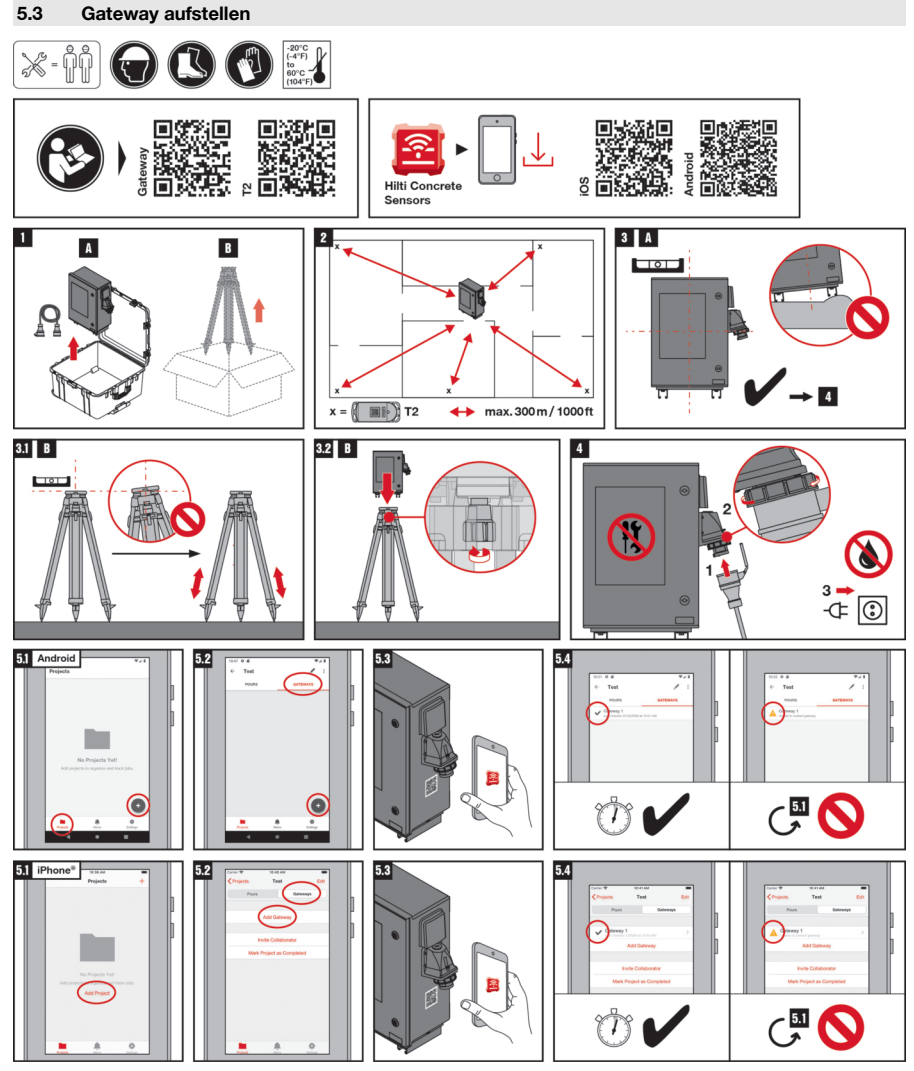

- 1. Beachten Sie die Hinweise zu Sicherheit und Bedienung in den Bedienungsanleitungen aller Systemprodukte.
- 2. Wählen Sie einen ebenen und trockenen Standort mit bestmöglichem Schutz vor Schmutz und Beschädigung. Der Aufstellort sollte über eine konstante Energieversorgung verfügen und im Umkreis von maximal 300 m (1000 ft.) der geplanten Sensorstandorten liegen.
- 3. Nehmen Sie Gateway und gegebenfalls ein Stativ aus der Verpackung.
- 4. Einsatz ohne Stativ → Stellen Sie das Gateway auf.  $\blacksquare$
- 5. Einsatz mit Stativ → Stellen Sie das Stativ eben und lotrecht auf.  $\frac{81}{18}$
- 6. Sichern Sie Beine und Füße des Stativs und prüfen Sie den sicheren Stand.
- 7. Montieren Sie das Gateway auf das Stativ.
- 8. Verbinden Sie das Gateway mit der Stromversorgung. 4

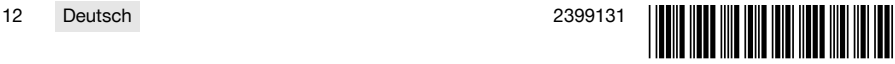

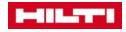

#### <span id="page-18-0"></span>**5.4 Gateway einrichten**

- 1. Laden Sie die **Hilti Concrete Sensors**-App auf ein mobiles Endgerät.
- 2. Öffnen Sie die App und wählen Sie "Neues Projekt". 51 Android 51 iPhone®

Sie können auch ein bestehendes Projekt auswählen.

- 3. Wählen Sie "Gateway Hinzufügen" über das Bedienfeld **+**.
- 4. Scannen Sie den QR-Code.
	- ▶ Der QR-Code befindet sich unter dem Stromanschluss.
- 5. Vergeben Sie einen Namen für das Gateway.
- 6. Drücken Sie auf "Speichern".
	- Ein grüner Haken bestätigt das korrekte Hinzufügen des Gateways. 54

Wenn der grüne Haken nicht erscheint, prüfen Sie die Stromversorgung des Gateways und die Netzverbindung des mobilen Endgeräts und versuchen Sie es erneut. Sollte der grüne Haken nach mehreren Versuchen immer noch nicht erscheinen, kontaktieren Sie den **Hilti Service**.

## **6 Hilfe bei Störungen**

Bei Störungen, die nicht in dieser Tabelle aufgeführt sind oder die Sie nicht selbst beheben können, wenden Sie sich bitte an unseren **Hilti** Service.

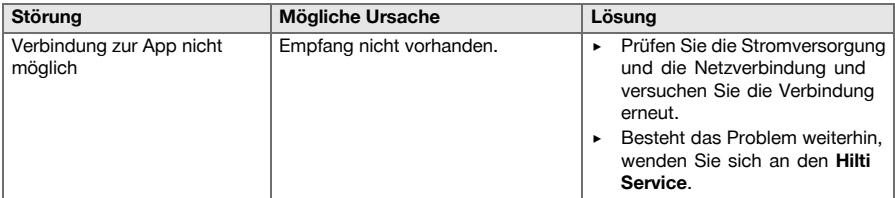

#### **7 Herstellergewährleistung**

▶ Bitte wenden Sie sich bei Fragen zu den Gewährleistungsbedingungen an Ihren lokalen **Hilti** Partner.

## **8 Entsorgung der Produkte**

## **8.1 Entsorgung des Gateway**

- Das **HCS Gateway** ist ein Leihgegenstand der Firma **Hilti** stellen Sie sicher, dass das **HCS Gateway**, die Transportbox und dazugehörige Kabel zurückgegeben werden.
- Wenden Sie sich umgehend an den **Hilti Service** wenn: Sie Schäden am Produkt bemerken. Das Produkt funktionsunfähig ist. Sie das Produkt zurückgeben möchten.
- Entsorgen Sie das Produkt nicht selbst.
- Reparieren Sie das Produkt nicht selbst.

#### **8.2 Entsorgung**

#### **WARNUNG** ∧

**Verletzungsgefahr durch unsachgemäße Entsorgung!** Gesundheitsgefährdungen durch austretende Gase oder Flüssigkeiten.

- Versenden oder verschicken Sie keine beschädigten Akkus!
- Decken Sie die Anschlüsse mit einem nicht leitfähigen Material ab, um Kurzschlüsse zu vermeiden.
- Entsorgen Sie Akkus so, dass sie nicht in die Hände von Kindern gelangen können.
- ▶ Entsorgen Sie den Akku in Ihrem **Hilti Store** oder wenden Sie sich an ihr zuständiges Entsorgungsunternehmen.

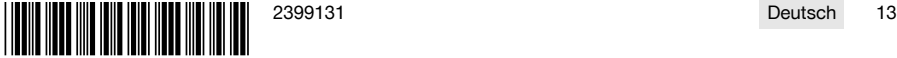

<span id="page-19-0"></span>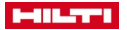

**Hilti** Produkte sind zu einem hohen Anteil aus wiederverwertbaren Materialien hergestellt. Voraussetzung für eine Wiederverwertung ist eine sachgemäße Stofftrennung. In vielen Ländern nimmt **Hilti** Ihr Altgerät zur Verwertung zurück. Fragen Sie den **Hilti** Kundenservice oder Ihren Verkaufsberater.

▶ Werfen Sie Elektrowerkzeuge, Elektronische Geräte und Akkus nicht in den Hausmüll!

## **Operating instructions**

## **Contents**

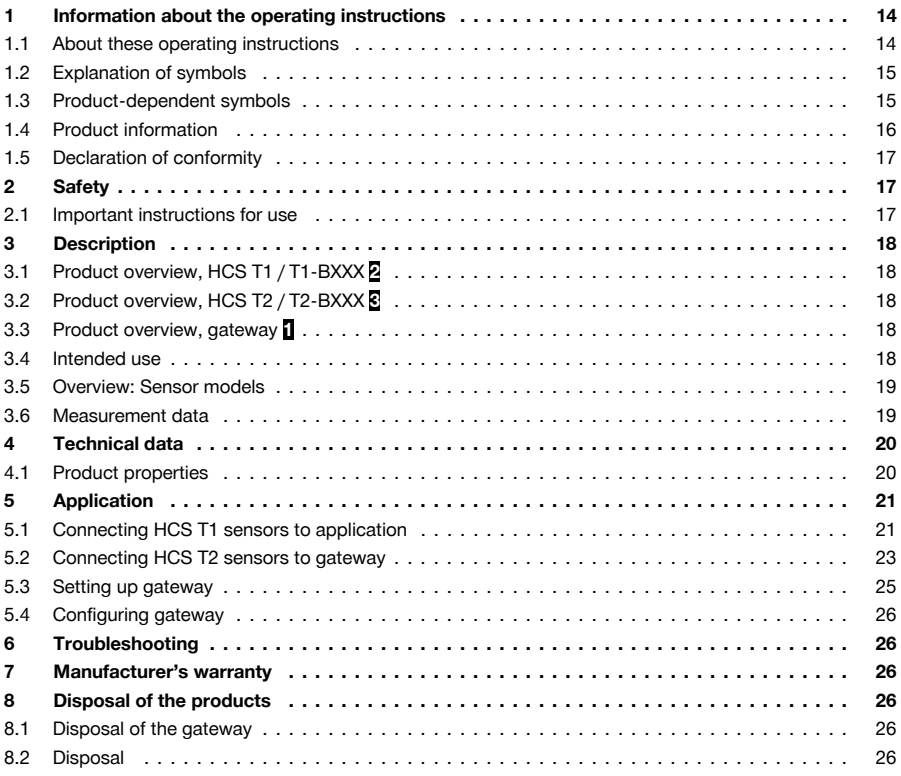

## **1 Information about the operating instructions**

#### **1.1 About these operating instructions**

- **Warning!** Read and understand all accompanying documentation, including but not limited to instructions, safety warnings, illustrations, and specifications provided with this product. Familiarize yourself with all the instructions, safety warnings, illustrations, specifications, components, and functions of the product before use. Failure to do so may result in electric shock, fire, and/or serious injury. Save all warnings and instructions for future reference.
- **FHILTTI** products are designed for professional users and only trained, authorized personnel are permitted to operate, service and maintain the products. This personnel must be specifically informed about the possible hazards. The product and its ancillary equipment can present hazards if used incorrectly by untrained personnel or if used not in accordance with the intended use.

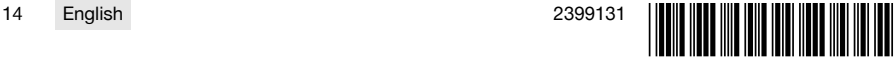

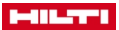

- <span id="page-20-0"></span>The accompanying documentation corresponds to the current state of the art at the time of printing. Please always check for the latest version on the product's page on Hilti's website. To do this, follow the link or scan the QR code in this documentation, marked with the symbol  $\odot$ .
- Ensure that these operating instructions are with the product when it is given to other persons.

## **1.2 Explanation of symbols**

## **1.2.1 Warnings**

Warnings alert persons to hazards that occur when handling or using the product. The following signal words are used:

## **A** DANGER

## **DANGER** !

▶ Draws attention to imminent danger that will lead to serious personal injury or fatality.

## **WARNING**

## **WARNING** !

▶ Draws attention to a potential threat of danger that can lead to serious injury or fatality.

## **CAUTION**

#### **CAUTION** !

Draws attention to a potentially dangerous situation that could lead to personal injury or damage to the equipment or other property.

## **1.2.2 Symbols in the operating instructions**

The following symbols are used in these operating instructions:

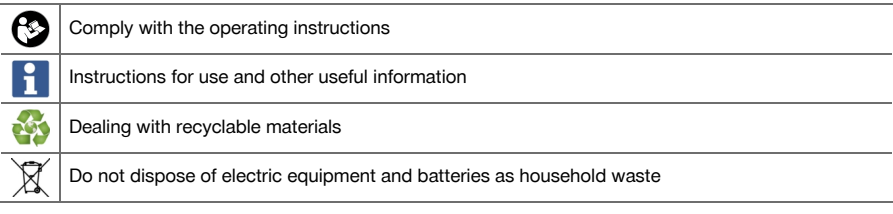

#### **1.2.3 Symbols in illustrations**

The following symbols are used in illustrations:

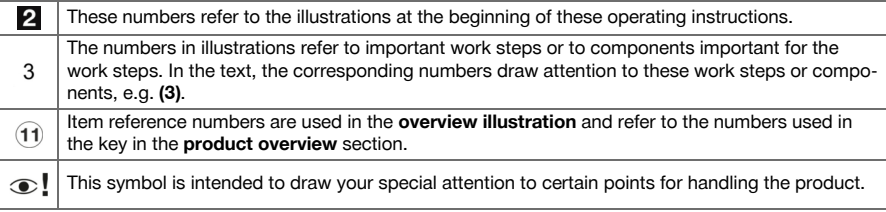

#### **1.3 Product-dependent symbols**

#### **1.3.1 General symbols**

Symbols used in relation to the product.

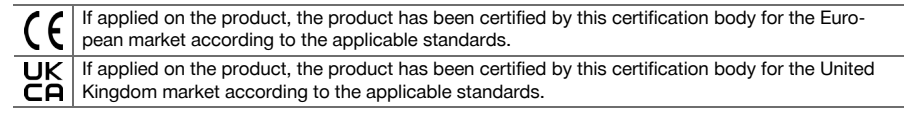

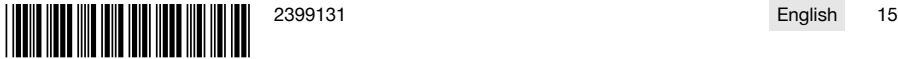

## <span id="page-21-0"></span>**CILETY**

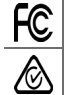

If applied on the product, the product has been certified by this certification body for the US and Canadian markets according to the applicable standards.

If applied on the product, the product has been certified by this certification body for the Australia and New Zealand market according to the applicable standards.

## **1.3.2 Prohibition symbols**

Prohibition symbols indicate "must not do" actions.

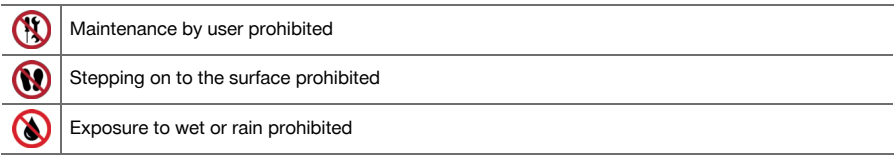

## **1.3.3 Obligation symbols**

Obligation symbols indicate "must do" actions.

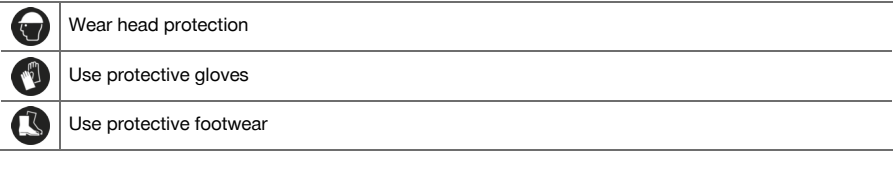

## **1.4 Product information**

**PRIMETED** products are designed for professional users and only trained, authorized personnel are permitted to operate, service and maintain the products. This personnel must be specifically informed about the possible hazards. The product and its ancillary equipment can present hazards if used incorrectly by untrained personnel or if used not in accordance with the intended use.

The type designation and serial number are printed on the rating plate.

#### **Product information: HCS T1**

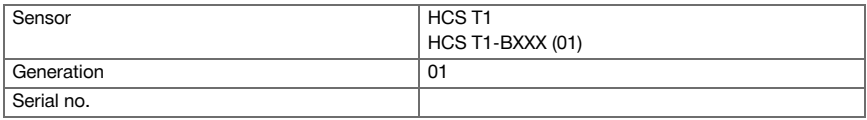

## **Product information: HCS T2**

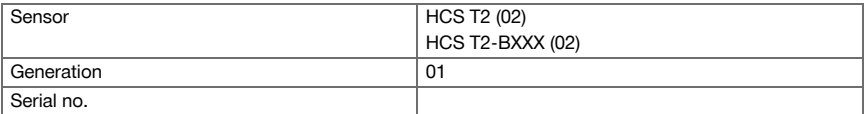

#### **Product information: Gateway**

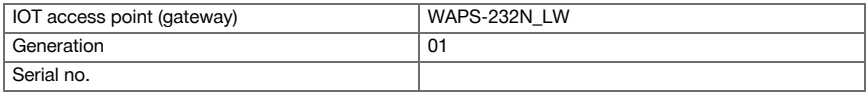

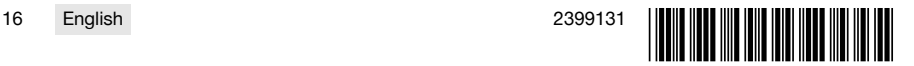

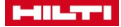

#### <span id="page-22-0"></span>**1.5 Declaration of conformity**

HCS T1 HCS T2

> The manufacturer declares, on his sole responsibility, that the product described here complies with the applicable legislation and standards. A copy of the declaration of conformity can be found at the end of this documentation.

The technical documentation is filed here:

**Hilti** Entwicklungsgesellschaft mbH | Tool Certification | Hiltistrasse 6 | D-86916 Kaufering, Germany

HCS Gateway

The manufacturer declares, on his sole responsibility, that the product described here complies with the applicable legislation and standards. A copy of the declaration of conformity can be found at the end of this documentation.

The technical documentation is filed here:

**GEMTEK TECHNOLOGY CO LTD** | 15-1 ZHONGHUA RD HSINCHU INDUSTRIAL PARK HUKOU, HSINCHU HSIEN 303 TAIWAN

More information can be found on the sales partner's Internet site **https://www.nnnco.com.au/**

## **2 Safety**

#### **2.1 Important instructions for use**

#### **Safety instructions, gateway**

- Make sure that the gateway is placed on a horizontal, flat surface.
- Do not set objects of any kind whatsoever on the gateway.
- Make sure that the gateway cannot be knocked over.
- ▶ Never attempt to open the service flap; access via this flap is reserved for **Hilti Service**.
- Do not attempt repairs of your own.
- Make sure that the power outlet is in a dry place, protected from the rain.
- Make sure that the supply cord exhibits no signs of damage.

#### **Safety instructions, sensors**

- Make sure that the sensor is firmly attached to the reinforcing bars with cable ties.
- Do not step on installed sensors.
- Make sure that the sensor is installed where it will be no deeper than max. 15 cm (6") below the surface of the concrete.
- In the case of a sensor with cable, make sure that the large end of the product, where the QR code and the light sensor are situated ("A" side), is not installed deeper than max. 15 cm (6") below the surface of the concrete. The product end where the temperature sensor is situated ("B" side) can be installed deeper in the concrete, depending on the length of the cable.
- Make sure that the cable with the temperature sensor is securely attached to the reinforcing bar with cable ties.

#### **Restrictions and other important items of information**

- To obtain the most accurate measured values, use five sensors for a typical concrete surface area of approx. 1350 m<sup>2</sup>. Position one sensor in each corner of this area, and one at the center. The number of sensors can vary, depending on the size of the area. Always consult the lead engineer on your build.
- ▶ Redundant sensors are not necessary, unless included in the project specifications, the architectural drawing or the thermal control plan.
- ▶ Wireless signal strength can be impaired by damage to the sensor, distance, sensor depth, formwork, standing water, ice, items of equipment, materials, etc.
- Assuming none of the factors stated above impair the wireless signal, Bluetooth range is 30 m and LoRaWAN range is 300 m.

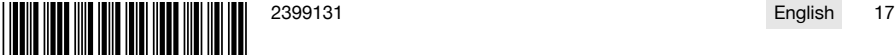

<span id="page-23-0"></span>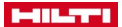

## **3 Description**

## **3.1 Product overview, HCS T1 / T1-BXXX [2](#page-2-0)**

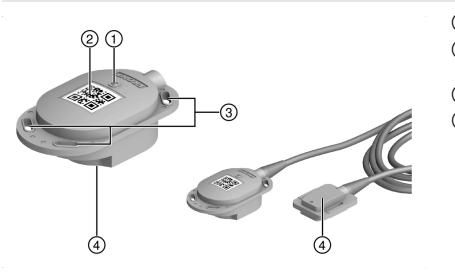

- 1) Light sensor (ON switch)<br>
(2) "A" side with QR code fo
	- ; "A" side with QR code for **Hilti Concrete** application
- (3) Eyelets
- % "B" side or temperature sensor on cable

**3.2 Product overview, HCS T2 / T2-BXXX [3](#page-3-0)**

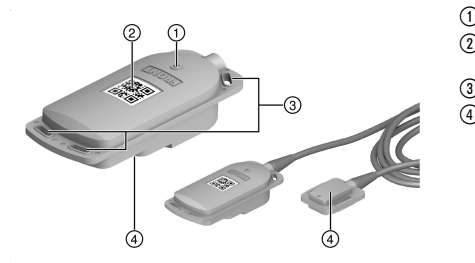

- 1) Light sensor (ON switch)<br>
(2) "A" side with QR code fo
	- ; "A" side with QR code for **Hilti Concrete** application
- 3 Eyelets
- % "B" side or temperature sensor on cable

**3.3 Product overview, gateway [1](#page-1-0)**

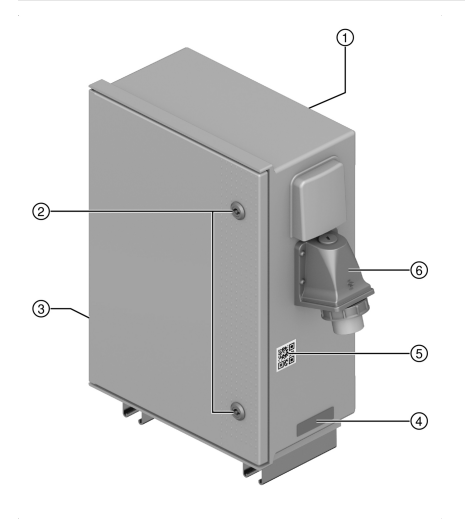

- 1 Operating instructions<br>2 Service flap
- 2 Service flap<br>3 Frequency
- 3 Frequency / Maximum transmitting power<br>4 Rating plate
- 4 Rating plate<br> **6** OR code for
	- & QR code for **Hilti Concrete** application
- (6) Socket, supply cable

#### **3.4 Intended use**

The **HCS T1**/**HCS T2** sensor is designed for measuring the degree of maturity and the temperature of earlyage concrete and transmitting the data by **Long-Range Wide Area Network (LoRaWAN)** technology or **Bluetooth** to the **Hilti Concrete Sensors** application. The sensors remain as lost parts in the concrete. In order for the data to be accessed, a connection has to be established with the gateway or a mobile device before the sensors are positioned in the concrete.

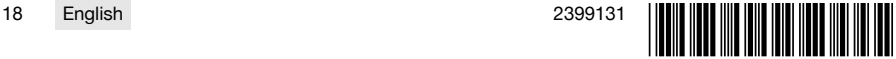

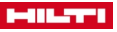

<span id="page-24-0"></span>The sensors communicate by **Bluetooth** or **Long-Range Wide Area Network (LoRaWAN)** with the **Hilti Concrete Sensors** application and the data are transmitted to a suitable mobile device.

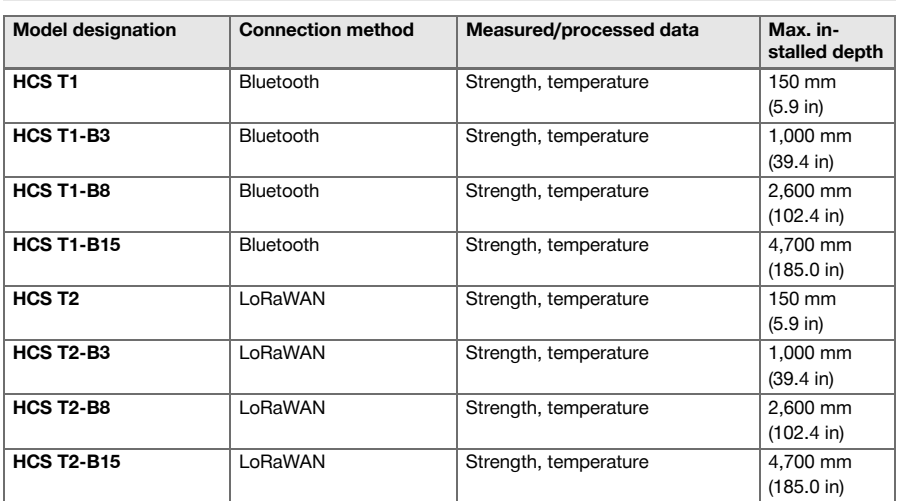

#### **3.5 Overview: Sensor models**

#### **3.6 Measurement data**

#### **3.6.1 Hilti concrete sensors laboratory services**

The most widely accepted industry standard for monitoring strength is the ASTM C1074 Maturity Method. This standard requires a calibration test in advance for each concrete mix design. There are two types of test within this standard. The test of equivalent age (also referred to as the Arrhenius equation) requires the metering, pouring, hydration and breaking (or crushing) of cylinder and cube samples cured over a hydration time of 28 days. The cylinders are hydrated at room temperature and the cubes are divided into groups and hydrated at 3 different temperatures at least.

The **Hilti** concrete sensor laboratory service permits the most accurate estimate of strength in that it exceeds the requirements of ASTM C1074 Appendix X1. This service makes preparing concrete mixes easy. Support commences prior to testing and extends through to delivery of the concrete to site.

This is done in order to ascertain temperature sensitivity on the basis of the chemical composition of the draft mix design. **Hilti Concrete Sensors** conducts the Equivalent Age test but at 4 different temperatures for the sake of increased accuracy. The less comprehensive time/temperature test (also known as the Nurse Saul maturity test) requires the mixing, pouring, hydration and crushing of cylinders cured at only one temperature and therefore of limited accuracy to account for fluctuations in the in-place concrete temperatures over the project. For these advance tests our team has to collaborate with the corresponding project stakeholders to confirm the concrete mixing instructions and the list of materials and then procure these materials in order to conduct the 28-day maturity test. As soon as the test is completed, the ID number of the draft mix design is filed in our in-app library under the supplier's company name.

To confirm accuracy, ASTM recommends a verification exercise in which a project stakeholder installs in-situ sensors on typical cylinders that are poured by a third-party lab technician in the field, so that the strength data recorded in the app can be compared to the physical results obtained from crushing the third-party cylinders. It is important to note that the strength data returned by our software are not accurate if the supplier makes a significant change to the draft mix design filed beforehand in our in-app library and that new tests (calibration) are necessary.

#### **3.6.2 Concrete strength and degree of hydration**

**Hilti** concrete sensors enable construction companies to monitor the strength development of concrete in real time. When the constituents of concrete are brought into contact with water on mixing, the mix starts to set and gain compressive strength, in the process commonly referred to as hydration. Compressive pressure is generally measured in pounds per square inch (psi) or megapascals (MPa).

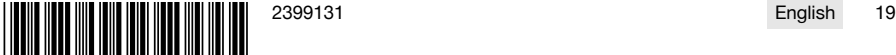

<span id="page-25-0"></span>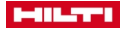

With regard to all strength data displayed in the **Hilti** concrete sensors software, it is at the discretion of the customer and the relevant project stakeholders to make decisions for the project on the basis of this information.

#### **3.6.3 Temperature**

**Hilti** concrete sensors enable construction companies to monitor the temperature of the concrete in real time. Monitoring the internal hydration temperature of the concrete (and the temperature differences between multiple points in the concrete) can help ensure correct hydration and achievement of the minimum strength. It also helps ensure compliance with construction codes, specifications, industry standards and thermal control plans.

Thermal control plans are guidelines for construction companies to implement correct hydration and ordinarily they are compiled by an engineer. An example of an industry standard that construction companies are required to meet is ACI 306R (Cold Weather), which stipulates that the hydration process must be such that the internal hydration temperature of the concrete remains within certain limits. Another example is ACI 207.1 / ACI 116 (mass concrete), which requires the construction company to control the hydration process of very thick concrete (typically more than 1 m (3 ft) in thickness) in such a way that the temperature difference between the core and the surface does not exceed a particular limit and the temperature at the core does not exceed a particular limit.

Controlling hydration to cure mass concrete might require a special concrete mix design, cooling of the interior of the concrete or heating of the exterior of the concrete. Every 15 minutes, our sensors sample and save a temperature data point that is used for the temperature reports/warnings and for calculating the strength data (see above).

## **4 Technical data**

#### **4.1 Product properties**

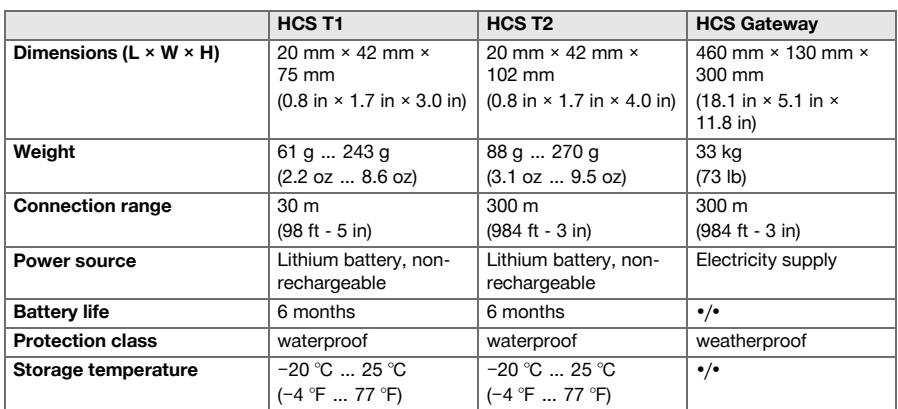

#### **4.1.1 Gateway maximum transmitting power and frequency band**

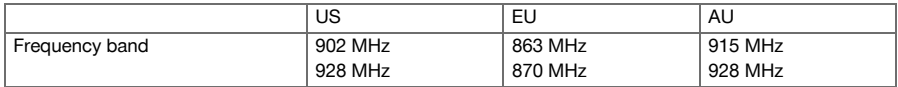

#### **4.1.2 Sensors, maximum transmitting power and frequency**

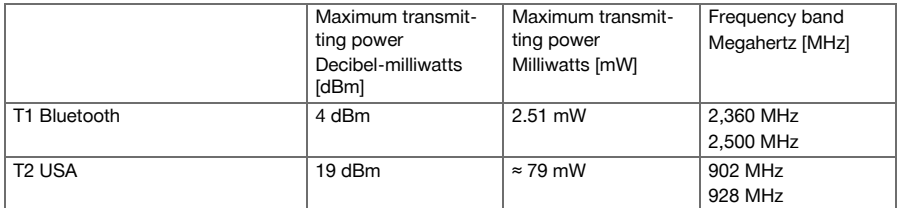

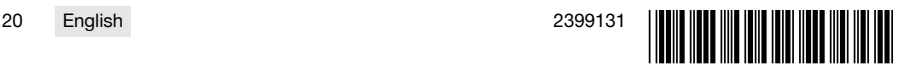

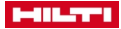

<span id="page-26-0"></span>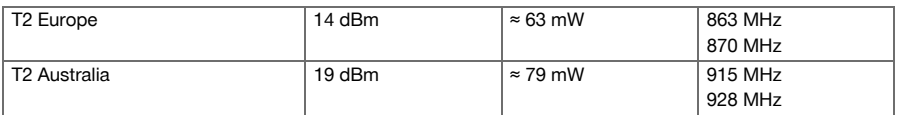

## **5 Application**

▶ Read and follow the directions in the operating instructions of the individual components.

## **5.1 Connecting HCS T1 sensors to application**

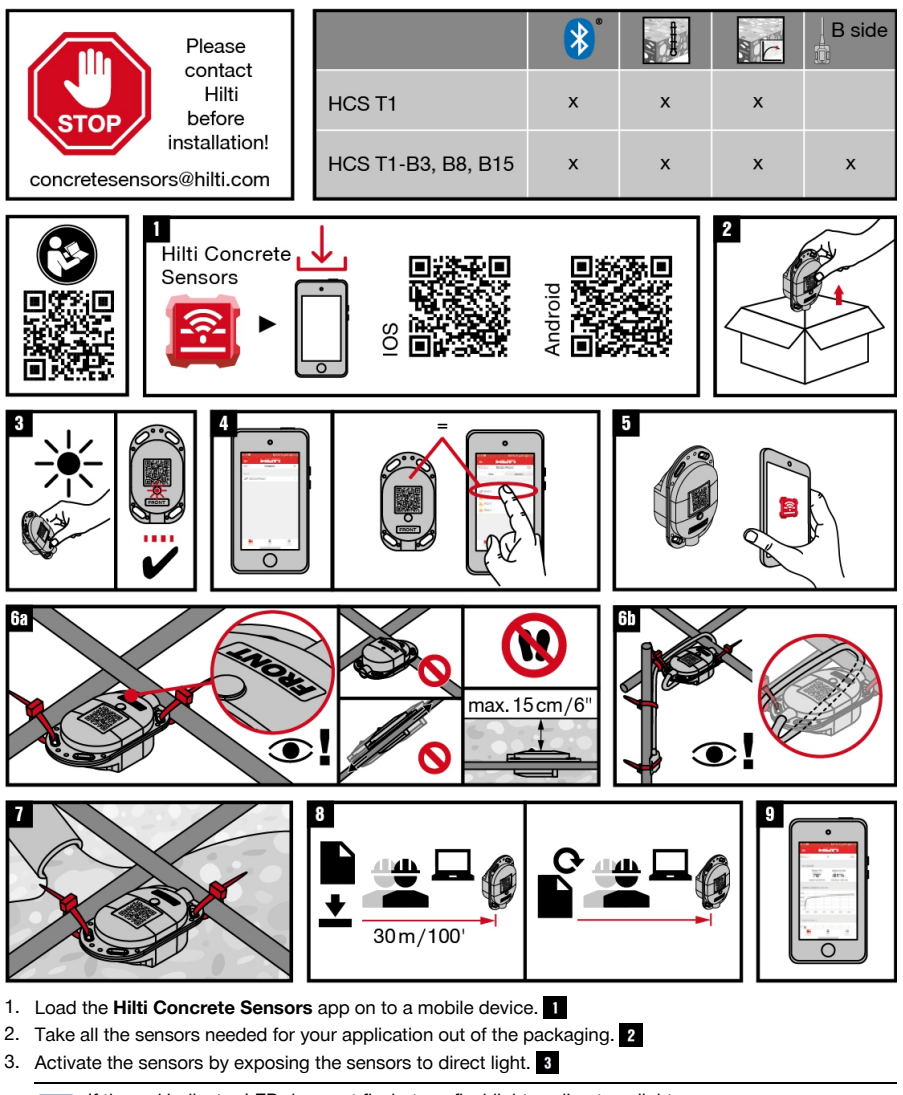

If the red indicator LED does not flash, try a flashlight or direct sunlight.

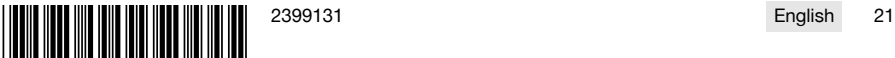

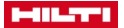

ň

- 4. Create a new project and corresponding concrete placement operations, including name and date of concrete placement operation, in the app by following the instructions.
	- ▶ **Android systems** → Use the plus sign (+) to add a new project
- 5. Check the concrete placement zone and evaluate the appropriate position for each sensor.
- 6. Mark each sensor with a corresponding name.
- 7. Mark the positions of all the sensors on a room plan with name.
	- $\triangleright$  Optional: Create a room plan in the app and mark all the positions on the digital room plan.
- 8. Select the concrete placement operation that belongs to the sensor.
- 9. Select "Add sensor" (for Android users: Use the plus sign (+) to add a new sensor).
- ▶ **Android systems** → Use the plus sign (+) to add a new sensor
- 10. Scan the QR code of the sensor. 5
- 11. Enter the name of the sensor and save your entries.
- 12. Secure each sensor by at least two attachment points at reinforcing bar intersections or reinforcing mat intersections (for security).

**IMPORTANT:** Make sure that the QR code is facing up. Do not step on installed sensors. Do not install a sensor where it will be deeper than 15 cm below the surface of the concrete.

- 13. **In the case of sensors with cable and of temperature sensors,** make sure that the broad end (wireless transmitter) is facing toward the surface of the concrete and will not be deeper than 15 cm below the surface of the concrete. all
- 14. Wrap the cable round the reinforcing bar so that the cable cannot be pulled out during concrete placement.
- 15. Install the temperature sensors at a selected monitoring point and secure the cable to the reinforcing bar.
- 16. Place the concrete. 7
- 17. **To access the data:** With the mobile device in hand, approach to within approx. 30 m of the sensor.
	- ▶ Repeat data access for each of the sensors installed.
- 18. **To refresh the data:** Approach to within range of the sensor again.
	- ▶ Repeat data refresh for each of the sensors installed.
- 19. Connect the sensors as often as necessary to observe progress.

The sensors save all data internally for a battery runtime (approx. 2 years) and in the app as soon as the data have been collected.

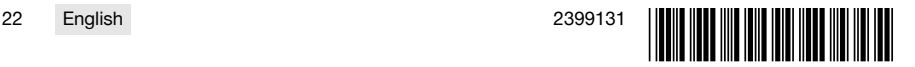

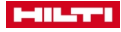

<span id="page-28-0"></span>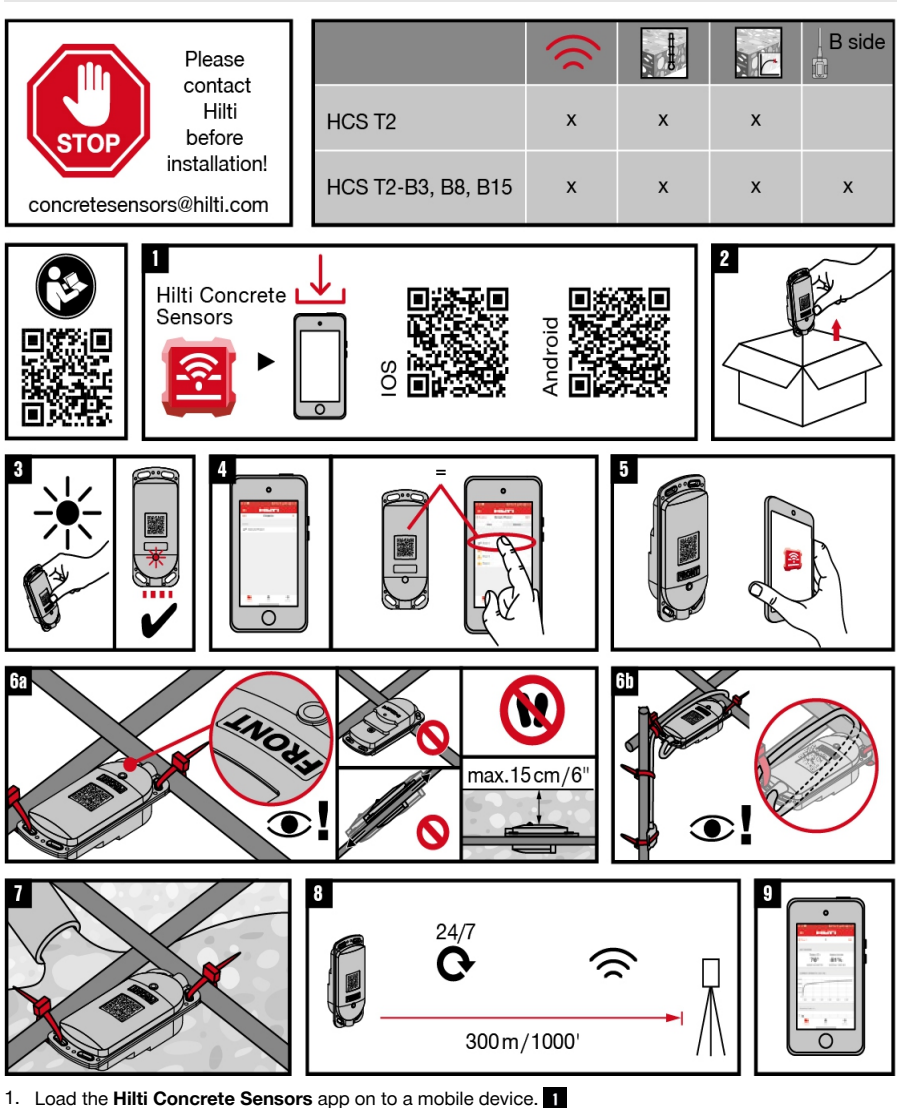

- 2. Take all the sensors needed for your application out of the packaging. 2
- 3. Activate the sensors by exposing the sensors to direct light.  $\beta$

If the red indicator LED does not flash, try a flashlight or direct sunlight.

- 4. Create a new project and corresponding concrete placement operations, including name and date of concrete placement operation, in the app by following the instructions. 4
	- ▶ **Android systems** → Use the plus sign (+) to add a new project
- 5. Check the concrete placement zone and evaluate the appropriate position for each sensor.
- 6. Mark each sensor with a corresponding name.

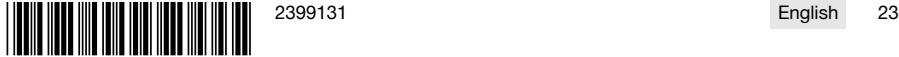

f

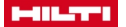

- 7. Mark the positions of all the sensors on a room plan with name.
	- ▶ Optional: Create a room plan in the app and mark all the positions on the digital room plan.
- 8. Select the concrete placement operation that belongs to the sensor.
- 9. Select "Add sensor" (for Android users: Use the plus sign (+) to add a new sensor).
- ▶ **Android systems** → Use the plus sign (+) to add a new sensor
- 10. Scan the QR code of the sensor. 5
- 11. Enter the name of the sensor and save your entries.
- 12. Secure each sensor by at least two attachment points at reinforcing bar intersections or reinforcing mat intersections (for security). 6a

**IMPORTANT:** Make sure that the QR code is facing up. Do not step on installed sensors. Do not ĭ install a sensor where it will be deeper than 15 cm below the surface of the concrete.

- 13. **In the case of sensors with cable and of temperature sensors,** make sure that the broad end (wireless transmitter) is facing toward the surface of the concrete and will not be deeper than 15 cm below the surface of the concrete. an
- 14. Wrap the cable round the reinforcing bar so that the cable cannot be pulled out during concrete placement.
- 15. Install the temperature sensors at a selected monitoring point and secure the cable to the reinforcing bar.
- 16. Place the concrete.
- 17. The data are automatically accessed and refreshed by the gateway. The gateway collects the data from all the sensors connected to the gateway. 8
	- ▶ Repeat data access for each of the sensors installed.
- 18. **To refresh the data:** Approach to within range of the sensor again.
	- ▶ Repeat data refresh for each of the sensors installed.
- 19. Connect the sensors as often as necessary to observe progress.

The sensors save all data internally for a battery runtime (approx. 2 years) and in the app as soon as the data have been collected.

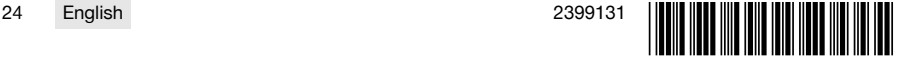

<span id="page-30-0"></span>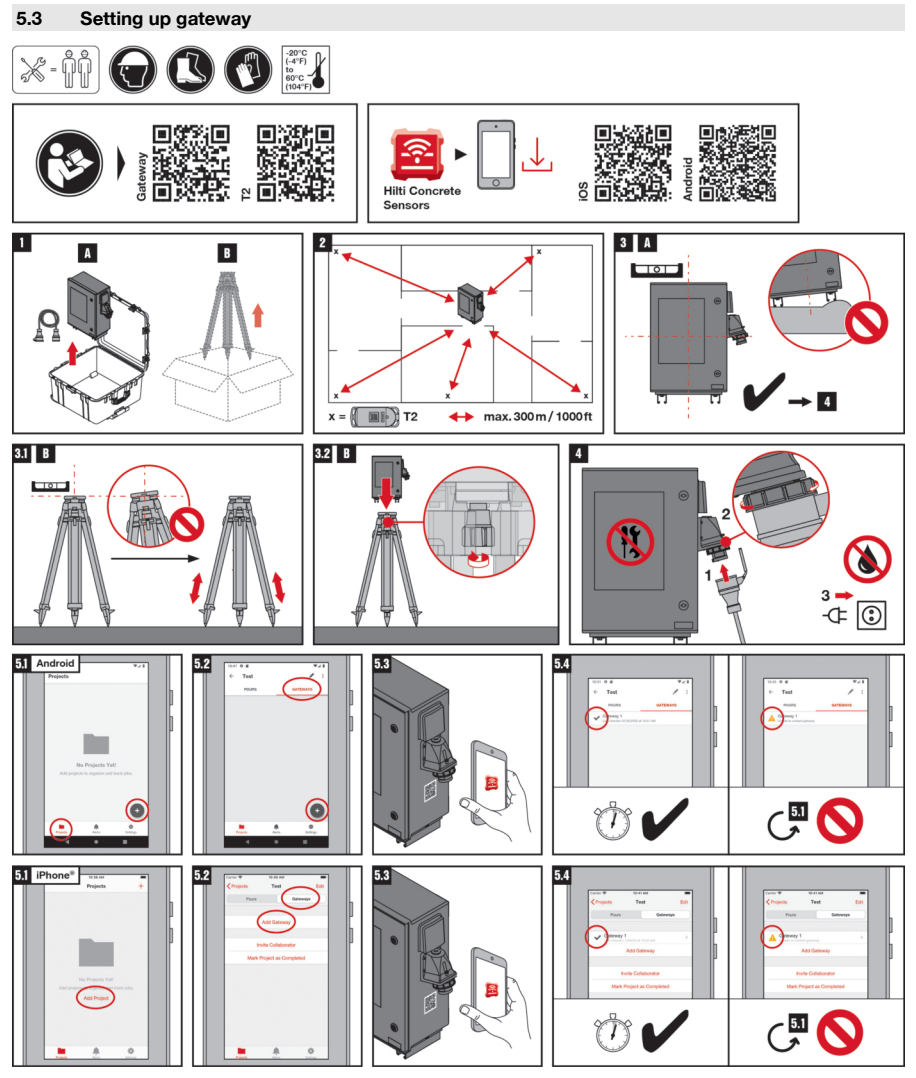

- 1. Read and follow the instructions on safety and use in the operating instructions of all system products.
- 2. Select a flat and dry location with the best possible protection against dirt and damage. The installation location should have a constant electricity supply and be within a maximum of 300 m (1000 ft) of the planned sensor locations.
- 3. Remove the gateway, and if applicable a tripod, from the packaging.
- 4. Use without tripod  $\rightarrow$  Set up the gateway. **8.** A
- 5. Use with tripod → Set up the tripod level and plumb.  $\overline{81}$  B
- 6. Secure the legs and feet of the tripod and check that it is stable.
- 7. Install the gateway on the tripod.  $32 \times 3$
- 8. Connect the gateway to the AC supply. 4

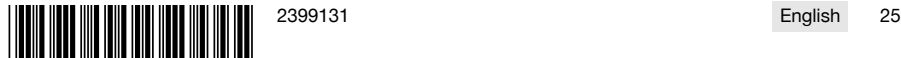

an L

<span id="page-31-0"></span>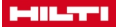

#### **5.4 Configuring gateway**

- 1. Load the **Hilti Concrete Sensors** app on to a mobile device.
- 2. Open the app and select "New project". **5.** Android 5. iPhone<sup>®</sup>

You also have the option of selecting an existing project.

- 3. Select "Add gateway" from the control panel **+**.
- 4. Scan the QR code.
	- ▶ The QR code is below the AC supply socket. 58
- 5. Assign a name to the gateway.
- 6. Press "Save".
	- ▶ A green tick confirms correct addition of the gateway. 54

If the green tick does not appear, check the AC supply of the gateway and the network connection of the mobile device and try again. If the green tick still does not appear after several attempts, contact **Hilti Service**.

## **6 Troubleshooting**

If the trouble you are experiencing is not listed in this table or you are unable to rectify the problem by yourself, contact **Hilti** Service.

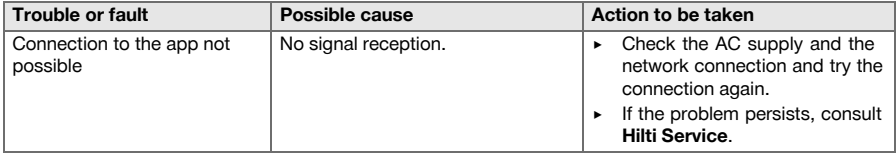

#### **7 Manufacturer's warranty**

Please contact your local **Hilti** representative if you have questions about the warranty conditions.

## **8 Disposal of the products**

## **8.1 Disposal of the gateway**

- The **HCS Gateway** is a rental product rented from **Hilti**. Make sure that the **HCS Gateway**, the transport box and the associated cables are returned.
- Consult **Hilti Service** immediately if: You notice damage to the product. The product is non-operational. You want to return the product.
- Do not dispose of the product yourself.
- Do not attempt to repair the product yourself.

#### **8.2 Disposal**

## **WARNING**

**Risk of injury due to incorrect disposal!** Health hazards due to escaping gases or liquids.

- DO NOT send batteries through the mail!
- Cover the terminals with a non-conductive material (such as electrical tape) to prevent short circuiting.
- Dispose of your battery out of the reach of children.
- ▶ Dispose of the battery at your **Hilti Store**, or consult your local governmental garbage disposal or public health and safety resources for disposal instructions.

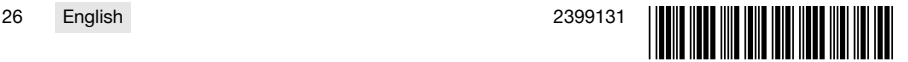

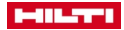

<span id="page-32-0"></span>Most of the materials from which **Hilti** products are manufactured can be recycled. The materials must be correctly separated before they can be recycled. In many countries, your old tools, machines or appliances can be returned to **Hilti** for recycling. Ask **Hilti** Service or your Hilti sales representative for further information.

Do not dispose of power tools, electronic equipment or batteries as household waste!

## **Mode d'emploi**

## **Contenu**

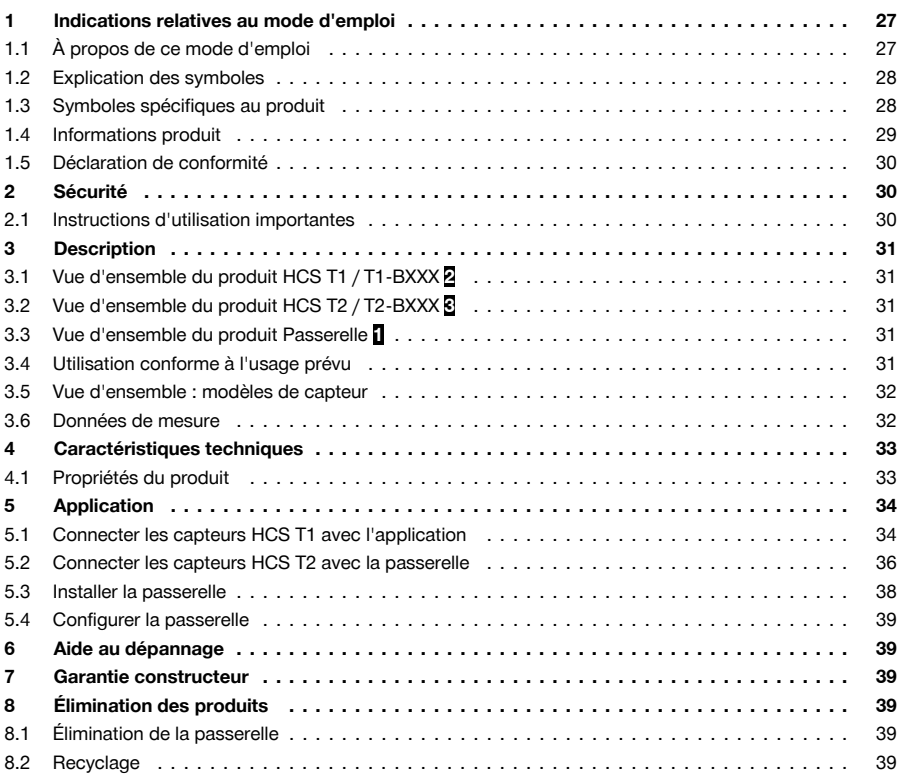

## **1 Indications relatives au mode d'emploi**

## **1.1 À propos de ce mode d'emploi**

- **Avertissement !** Il convient de lire et comprendre toute la documentation jointe, y compris, sans s'y limiter, les instructions, avertissements de sécurité, illustration et spécifications fournies avec le présent produit. Prenez connaissance de toutes les instructions, avertissements de sécurité, illustrations, spécifications et fonctions du produit avant de l'utiliser. Tout manquement à cette obligation peut entraîner un choc électrique, un incendie, et/ou des blessures graves. Conservez l'ensemble des avertissements et instructions pour consultation ultérieure.
- Les produits **F-11-T-L** sont destinés aux professionnels et ne doivent être utilisés, entretenus et réparés que par un personnel autorisé et formé. Ce personnel doit être spécialement instruit quant aux dangers inhérents à l'utilisation de l'appareil. Le produit et ses accessoires peuvent s'avérer dangereux

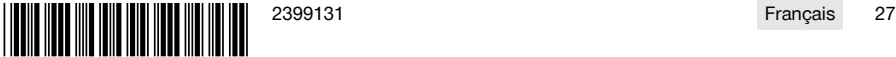

<span id="page-33-0"></span>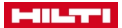

s'ils sont utilisés de manière incorrecte par un personnel non qualifié ou de manière non conforme à l'usage prévu.

- La documentation ci-jointe correspond à l'état actuel de la technique à la date d'impression. Veuillez toujours consulter la dernière version sur la page du produit sur le site Internet de Hilti. Pour ce faire, suivez le lien ou scannez le code QR dans la documentation, indiqué par le symbole  $\odot$ .
- Ne pas prêter ou céder le produit à un autre utilisateur sans lui fournir le présent mode d'emploi.

#### **1.2 Explication des symboles**

#### **1.2.1 Avertissements**

Les avertissements attirent l'attention sur des dangers liés à l'utilisation du produit. Les termes de signalisation suivants sont utilisés :

#### $\blacktriangle$ **DANGER**

#### **DANGER** !

▶ Pour un danger imminent qui peut entraîner de graves blessures corporelles ou la mort.

#### **A** AVERTISSEMENT

#### **AVERTISSEMENT** !

▶ Pour un danger potentiel qui peut entraîner de graves blessures corporelles ou la mort.

## **ATTENTION**

#### **ATTENTION** !

▶ Pour une situation potentiellement dangereuse pouvant entraîner des blessures corporelles ou des dégâts matériels.

#### **1.2.2 Symboles dans le manuel d'utilisation**

Les symboles suivants sont utilisés dans le présent manuel d'utilisation :

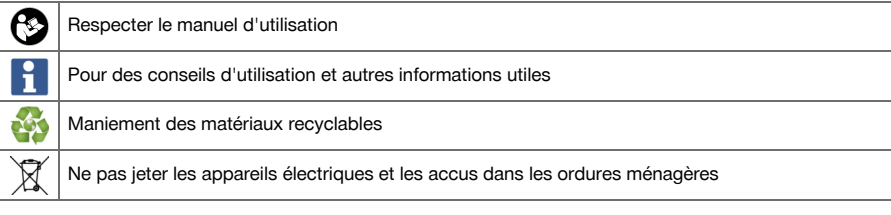

#### **1.2.3 Symboles dans les illustrations**

Les symboles suivants sont utilisés dans les illustrations :

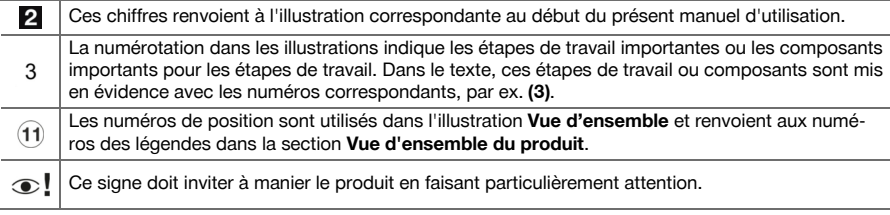

## **1.3 Symboles spécifiques au produit**

## **1.3.1 Symboles généraux**

Symbole utilisés en liaison avec le produit.

Si présent sur le produit, c'est que le produit a été certifié conformément aux normes en vigueur par cet organisme de certification pour le marché européen.

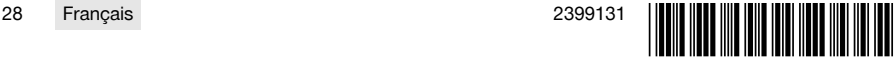

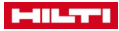

<span id="page-34-0"></span>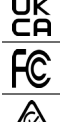

Si présent sur le produit, c'est que le produit a été certifié conformément aux normes en vigueur par cet organisme de certification pour le marché britannique.

Si présent sur le produit, c'est que le produit a été certifié conformément aux normes en vigueur par cet organisme de certification pour le marché nord-américain et canadien.

Si présent sur le produit, c'est que le produit a été certifié conformément aux normes en vigueur par cet organisme de certification pour le marché australien et néo-zélandais.

#### **1.3.2 Symboles d'interdiction**

Les symboles d'interdiction indiquent des actions interdites.

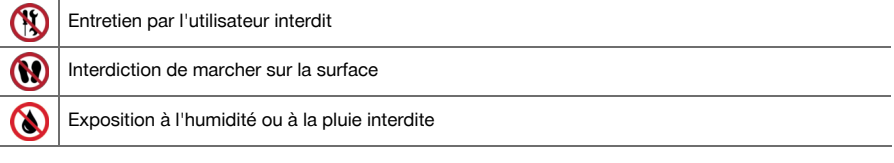

## **1.3.3 Symboles d'obligation**

Les symboles d'obligation indiquent des actions obligatoires.

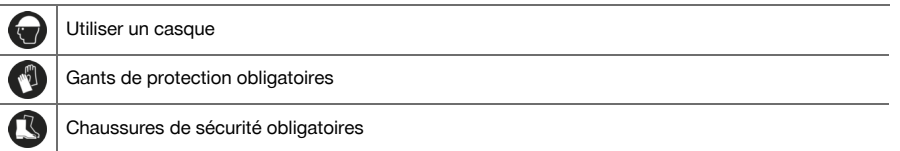

#### **1.4 Informations produit**

Les produits **sont les sont destinés aux professionnels et ne doivent être utilisés, entretenus et réparés** que par un personnel autorisé et formé. Ce personnel doit être spécialement instruit quant aux dangers inhérents à l'utilisation de l'appareil. Le produit et ses accessoires peuvent s'avérer dangereux s'ils sont utilisés de manière incorrecte par un personnel non qualifié ou de manière non conforme à l'usage prévu. La désignation du modèle et le numéro de série figurent sur sa plaque signalétique.

#### **Caractéristiques produit : HCS T1**

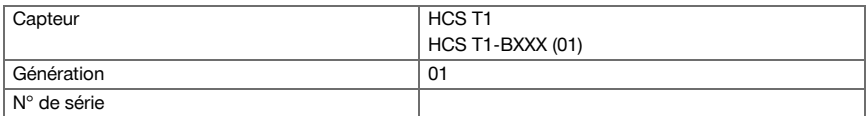

#### **Caractéristiques produit : HCS T2**

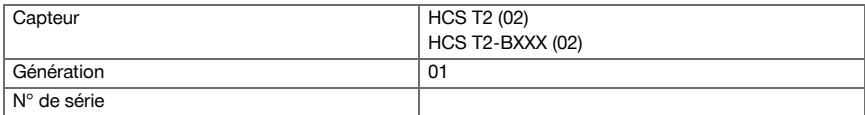

#### **Caractéristiques produit : Passerelle**

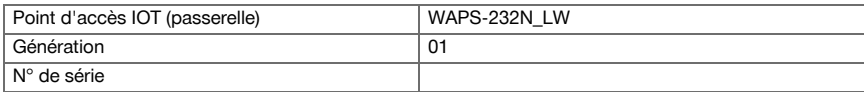

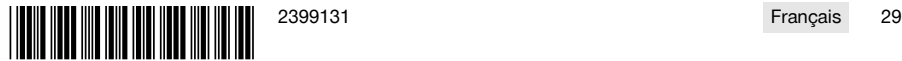

#### <span id="page-35-0"></span>ومحادات

#### **1.5 Déclaration de conformité**

HCS T1 HCS T2

> Le fabricant déclare sous sa seule et unique responsabilité que le produit décrit ici est conforme aux directives et normes en vigueur. Une copie de la Déclaration de conformité se trouve en fin de la présente documentation.

Pour obtenir les documentations techniques, s'adresser à :

**Hilti** Entwicklungsgesellschaft mbH | Zulassung Geräte | Hiltistraße 6 | 86916 Kaufering, DE

#### HCS Gateway

Le fabricant déclare sous sa seule et unique responsabilité que le produit décrit ici est conforme aux directives et normes en vigueur. Une copie de la Déclaration de conformité se trouve en fin de la présente documentation.

Pour obtenir les documentations techniques, s'adresser à :

**GEMTEK TECHNOLOGY CO LTD** | 15-1 ZHONGHUA RD HSINCHU INDUSTRIAL PARK HUKOU, **HSINCHU HSIEN 303 TAIWAN**<br>Vous trouverez de plus

amples informations sur le site Internet du distributeur **https://www.nnnco.com.au/**

## **2 Sécurité**

#### **2.1 Instructions d'utilisation importantes**

#### **Consignes de sécurité passerelle**

- Veiller à placer la passerelle sur une surface plane et horizontale.
- Ne poser aucun objet sur la passerelle.
- Veiller à ce que la passerelle ne puisse pas être renversée.
- ▶ Ne jamais ouvrir le volet d'entretien ; ceci est réservé au **Hilti Service**.
- Ne pas effectuer de réparations soi-même.
- Veiller à ce que la prise se trouve à un endroit sec protégé de la pluie.
- Veiller à ce que le câble d'alimentation ne présente aucun dommage.

#### **Consignes de sécurité capteurs**

- S'assurer que le capteur est bien fixé à l'armature à l'aide de colliers de serrage.
- Ne pas marcher sur des capteurs installés.
- S'assurer que le capteur n'est pas installé à plus de 15 cm (6') maximum en dessous de la surface du béton.
- Dans le cas de capteurs avec câble, s'assurer que la grande extrémité du produit qui contient le code QR et le capteur de luminosité (côté A) n'est pas installée à plus de 15 cm (6') en dessous de la surface du béton. L'extrémité du produit qui contient le capteur de température (côté B) peut être installée plus profond dans le béton, en fonction de la longueur du câble.
- S'assurer que le câble avec le capteur de température est bien fixé à l'armature au moven de serre-câbles.

#### **Restrictions et autres informations importantes**

- Pour une surface de béton typique d'environ 1350 m<sup>2</sup>, utiliser cinq capteurs afin d'obtenir les mesures les plus précises. Le positionnement de chaque capteur s'effectue dans chaque coin ainsi qu'au centre de la surface. Le nombre de capteurs peut varier selon la taille de la surface. Toujours consulter l'ingénieur responsable.
- Des capteurs redondants ne sont pas nécessaires sauf s'ils sont inclus dans les spécifications du projet, le plan de construction ou le plan de contrôle de la température.
- ▶ L'intensité du signal sans fil peut être affectée par un endommagement du capteur, la distance, la profondeur du capteur, le coffrage, l'eau stagnante, la glace, les équipements, les matériaux, etc.
- Si aucun des facteurs ci-dessus n'affecte le signal radio, la portée Bluetooth est de 30 m et la portée LoRaWAN de 300 m.

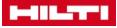

## <span id="page-36-0"></span>**3.1 Vue d'ensemble du produit HCS T1 / T1-BXXX [2](#page-2-0)**

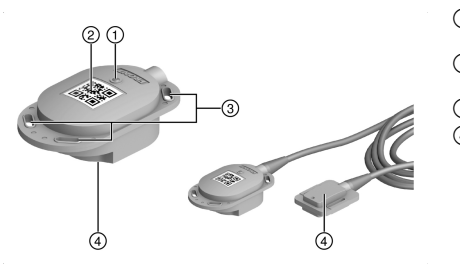

- @ Capteur de luminosité (interrupteur de mise en marche)
- ; Coté A avec code QR pour l'application **Hilti Concrete**
- (3) **CEillets de maintien**
- % Côté B ou capteur de température sur le câble

#### **3.2 Vue d'ensemble du produit HCS T2 / T2-BXXX [3](#page-3-0)**

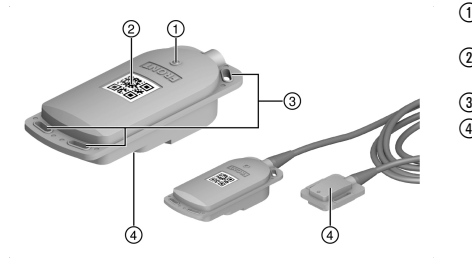

- @ Capteur de luminosité (interrupteur de mise en marche)
- ; Coté A avec code QR pour l'application **Hilti Concrete**
- **3 CEillets de maintien**<br> **4 Côté B** ou capteur **d** 
	- Côté B ou capteur de température sur le câble

## **3.3 Vue d'ensemble du produit Passerelle [1](#page-1-0)**

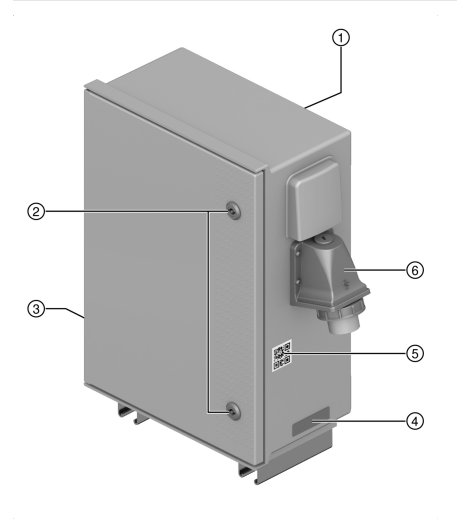

- @ Mode d'emploi
	-
- 2 Volet d'entretien<br>3 Fréquence / puis 3 Fréquence / puissance d'émission maximale<br>4 Plaque signalétique
- 4 Plaque signalétique<br>
5 Code QR pour l'app
	- & Code QR pour l'application **Hilti Concrete**
- (6) Prise de raccordement câble électrique

#### **3.4 Utilisation conforme à l'usage prévu**

Le capteur **HCS T1**/**HCS T2** est conçu pour mesurer le degré de maturité et la température du béton fraîchement coulé et pour l'envoyer à l'application **Hilti Concrete Sensors** grâce à la technologie **Long-Range Wide Area Network (LoRaWAN)** ou **Bluetooth**. Les capteurs restent dans le béton. Pour pouvoir consulter les données, une connexion doit être établie avec la passerelle ou un appareil mobile avant que les capteurs ne soient placés dans le béton.

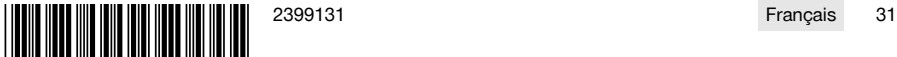

<span id="page-37-0"></span>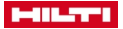

Les capteurs sont connectés à l'application **Hilti Concrete Sensors** via **Bluetooth** ou **Long-Range Wide Area Network (LoRaWAN)** et les données transmises à un appareil mobile approprié.

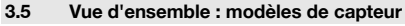

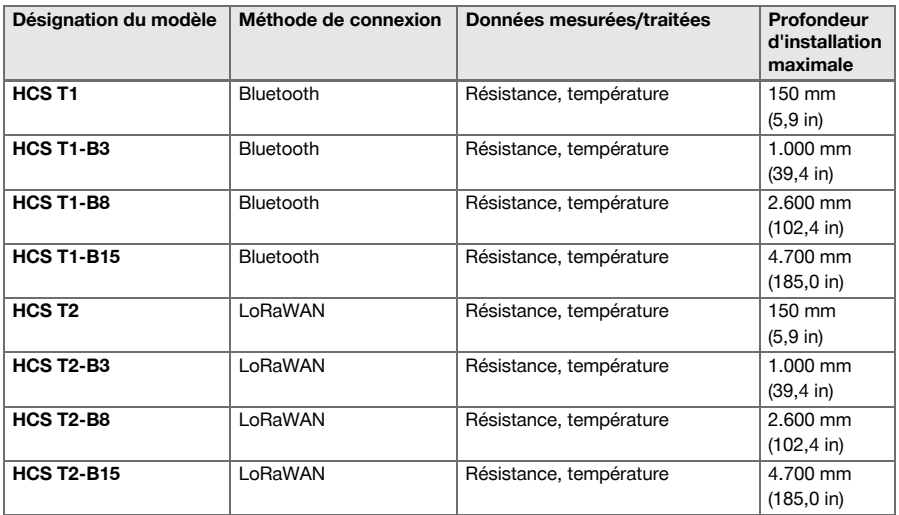

## **3.6 Données de mesure**

#### **3.6.1 Capteurs de béton Hilti - Services de laboratoire**

La norme industrielle la plus largement acceptée pour le contrôle de la résistance est la méthode ASTM C1074 Maturity Method. Cette norme exige un "test d'étalonnage" préalable pour chaque conception de mélange individuelle. Cette norme couvre deux types de test. Le test de l'âge équivalent (également appelé équation d'Arrhenius) nécessite le dosage, la coulée, le durcissement et le concassage (également appelé broyage) d'échantillons de cylindres et de cubes pendant une période de durcissement de 28 jours. Les cylindres sont durcis à température ambiante et les cubes sont répartis en groupes et durcis à au moins 3 températures différentes.

Le service de laboratoire capteurs de béton **Hilti** permet d'estimer la résistance de la manière la plus précise en dépassant les exigences de la norme ASTM C1074 Annexe X1. Ce service facilite le mélange du béton. L'assistance commence avant le contrôle et se poursuit jusqu'à la livraison du béton sur le chantier.

Ceci afin de déterminer la sensibilité à la température sur la base de la composition chimique du projet de mélange. **Hilti Concrete Sensors** exécute le test Equivalent Age, ceci à 4 températures différentes afin d'augmenter la précision. Le test temps-température moins complet (également connu sous le nom de test "Nurse Saul") nécessite le mélange, le coulage, le durcissement et le broyage de cylindres qui ne durcissent qu'à une seule température et dont la précision est donc limitée si les températures du béton coulé sur place pour le projet sont sujettes à des variations. Pour ces tests préliminaires, notre équipe doit collaborer avec les parties concernées du projet pour valider les instructions de mélange et la liste des matériaux, puis se procurer ces matériaux afin de réaliser le test de 28 jours. Dès que le test est terminé, le numéro d'identification du projet de mélange est ajouté à la bibliothèque de notre application sous le nom de société du fournisseur.

Pour confirmer la précision, ASTM recommande un exercice de vérification au cours duquel un participant au projet pose sur le terrain des capteurs sur des cylindres typiques coulés sur place par un technicien de laboratoire tiers, afin de pouvoir comparer les données de résistance spécifiées dans l'application avec les résultats physiques de rupture des cylindres du fournisseur tiers. Il est important de noter que si le fournisseur apporte une modification importante à une conception de mélange déjà présente dans notre bibliothèque d'applications, les données de résistance spécifiées par notre logiciel ne seront pas précises et que de nouveaux tests ("étalonnage") seront nécessaires.

#### **3.6.2 Résistance du béton et degré de durcissement**

Les capteurs de béton **Hilti** permettent aux entrepreneurs de surveiller la résistance du béton en temps réel. Lorsque les composants du béton sont mélangés à de l'eau, le mélange commence à se solidifier et à

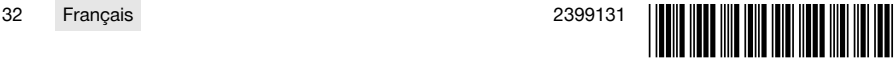

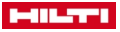

<span id="page-38-0"></span>gagner en résistance à la compression, ce que l'on appelle également le "durcissement". La résistance à la compression est généralement mesurée soit en livres par pouce carré (PSI), soit en mégapascals (MPa). Pour toutes les données de résistance affichées dans le logiciel des capteurs de béton **Hilti**, il appartient au client et aux participants au projet concernés de prendre les décisions appropriées pour le projet sur la base de ces informations.

#### **3.6.3 Température**

Les capteurs de béton **Hilti** permettent aux entrepreneurs de surveiller la température du béton en temps réel. La surveillance de la température de durcissement interne du béton (et des différences de température entre plusieurs points à l'intérieur du béton) peut contribuer à garantir un durcissement correct et l'obtention de la résistance minimale. Elle permet également de garantir le respect des codes de construction, des spécifications, des normes industrielles et des plans d'isolation thermique.

Les plans de contrôle thermique sont des directives destinées aux entreprises de construction pour la réalisation d'un durcissement correct et sont généralement établis par un ingénieur. Un exemple de norme industrielle à laquelle les entreprises de construction doivent se conformer est ACI 306R (Cold Weather), qui impose de concevoir le processus de durcissement de manière à ce que la température interne de durcissement du béton reste dans certaines limites. Un autre exemple est ACI 207.1/ ACI 116 (béton de masse), qui exige des entreprises de construction qu'elles gèrent le processus de durcissement du béton particulièrement épais (typiquement plus de 1 m (3 ft)) afin que la différence de température entre le centre et la surface ne dépasse pas une certaine limite et que la température au centre ne dépasse pas une certaine limite.

Le contrôle du processus de durcissement du béton de masse peut impliquer une conception spéciale du mélange, le refroidissement de l'intérieur du béton ou le chauffage de l'extérieur du béton. Nos capteurs détectent et enregistrent un point de données de température toutes les 15 minutes, qui est utilisé pour les rapports/alertes de température et pour le calcul des données de résistance (voir plus haut).

## **4 Caractéristiques techniques**

#### **4.1 Propriétés du produit**

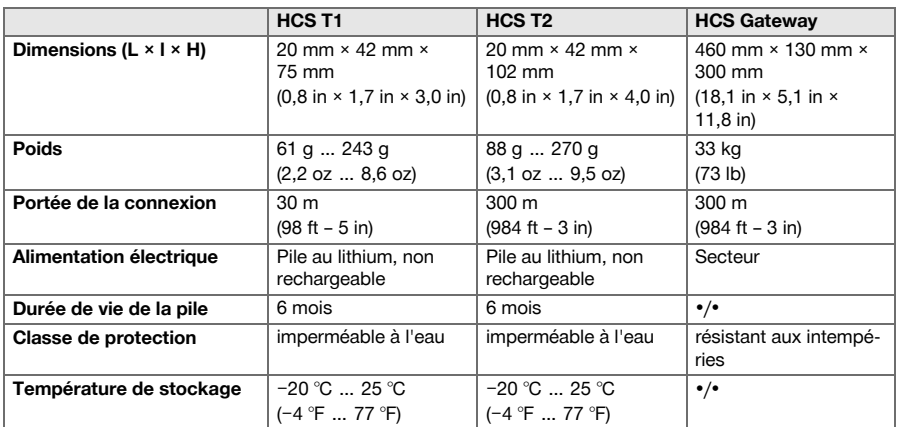

#### **4.1.1 Puissance d'émission maximale et bande de fréquence de la passerelle**

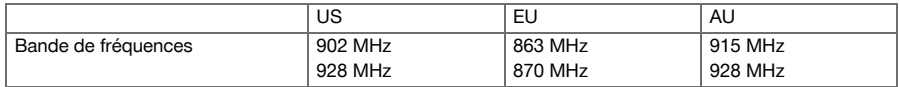

#### **4.1.2 Puissance d'émission maximale et fréquence des capteurs**

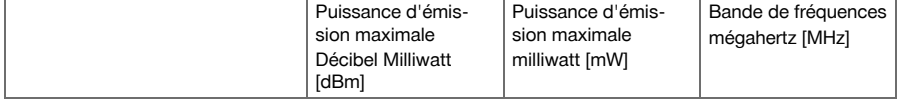

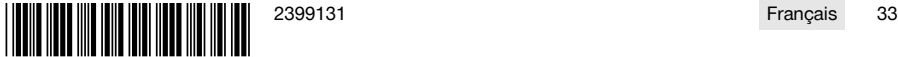

<span id="page-39-0"></span>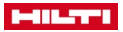

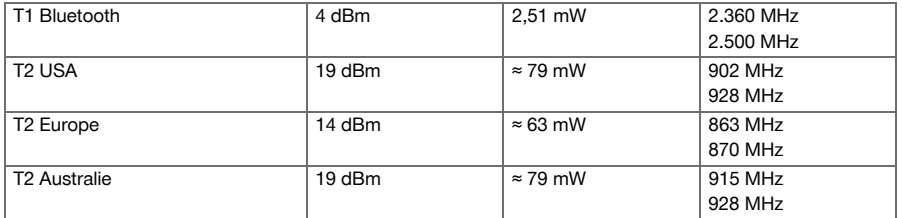

## **5 Application**

▶ Respecter les consignes figurant dans les modes d'emploi des différents composants.

## **5.1 Connecter les capteurs HCS T1 avec l'application**

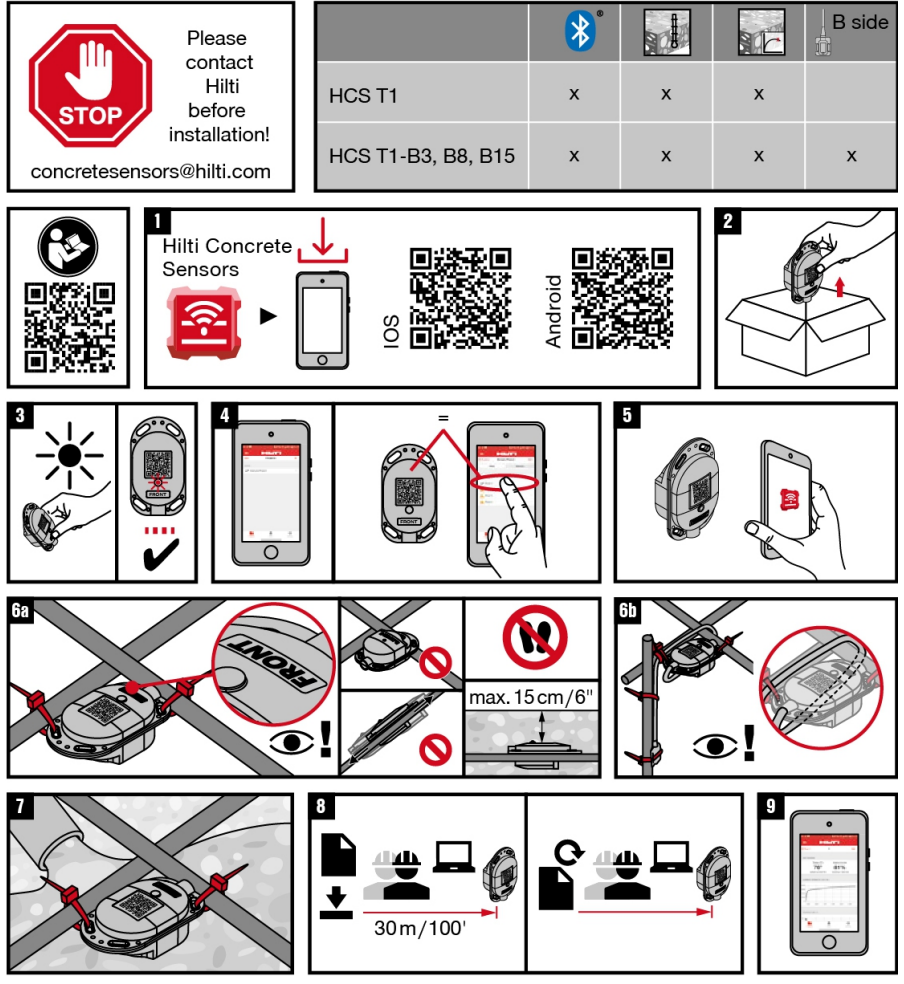

- 1. Charger l'appli **Hilti Concrete Sensors** sur un terminal mobile.
- 2. Retirer de l'emballage tous les capteurs nécessaires pour l'application. 2

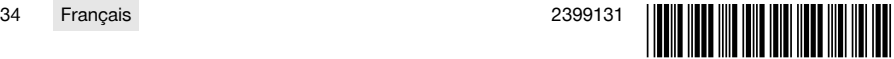

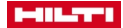

3. Activer les capteurs en les soumettant à une lumière directe.

Si la LED d'indicateur rouge ne clignote pas, utiliser une lampe de poche ou la lumière directe du soleil.

4. Créer un nouveau projet et des coulages correspondants avec nom et date du coulage, dans l'appli en suivant les instructions.

▶ **Pour les systèmes Android**→ Utiliser le signe Plus (+) pour ajouter un nouveau projet

- 5. Contrôler la zone de coulage et évaluer la position appropriée pour chaque capteur.
- 6. Marquer chaque capteur avec le nom correspondant.
- 7. Marquer les positions de tous les capteurs avec leur nom sur un plan spatial.
	- ▶ En option : Créer un plan spatial dans l'appli et marquer toutes les positions sur le plan spatial numérique.
- 8. Sélectionner le coulage correspondant au capteur.
- 9. Sélectionner «Ajouter capteur» (pour les utilisateurs de systèmes Android : utiliser le signe Plus (+) pour ajouter un nouveau capteur).
	- ▶ **Pour les systèmes Android**→ Utiliser le signe Plus (+) pour ajouter un nouveau capteur
- 10. Scanner le code QR du capteur.
- 11. Entrer le nom du capteur et sauvegarder les données saisies.
- 12. Fixer les capteurs avec au moins deux points de fixation sur les fers d'armature ou les points de croisement des treillis d'armature (pour une tenue plus stable).

**IMPORTANT :** S'assurer que le code QR est orienté vers le haut. Ne pas marcher sur les capteurs montés. Un capteur ne doit pas être monté à plus de 15 cm en dessous de la surface du béton.

- 13. **Dans le cas de capteurs avec câble et sonde de température,** s'assurer que l'extrémité large (émetteur radio) est orientée en direction de la surface du béton et ne se situe pas à plus de 15 cm en dessous de la surface du béton.
- 14. Enrouler le câble autour de l'armature afin que le câble ne puisse pas être arraché lors du coulage.
- 15. Monter les sondes de température à un point de surveillance choisi et fixer le câble au fer d'armature.
- 16. Couler le béton.
- 17. **Pour appeler les données :** S'approcher à env. 30 m du capteur avec le terminal mobile.
	- ▶ Répéter l'appel des données pour tous les capteurs installés.
- 18. **Pour actualiser les données :** S'approcher à nouveau du capteur.
- ▶ Répéter l'actualisation des données pour tous les capteurs installés.
- 19. Connecter les capteurs aussi souvent que nécessaire pour observer la progression.

Les capteurs sauvegardent toutes les données en interne pendant la durée de vie d'une pile (env. 2 ans) et dans l'appli dès que les données ont été collectées.

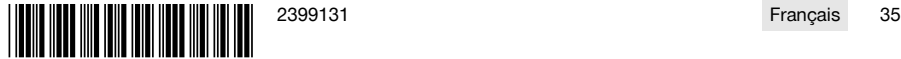

<span id="page-41-0"></span>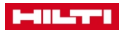

#### **5.2 Connecter les capteurs HCS T2 avec la passerelle**

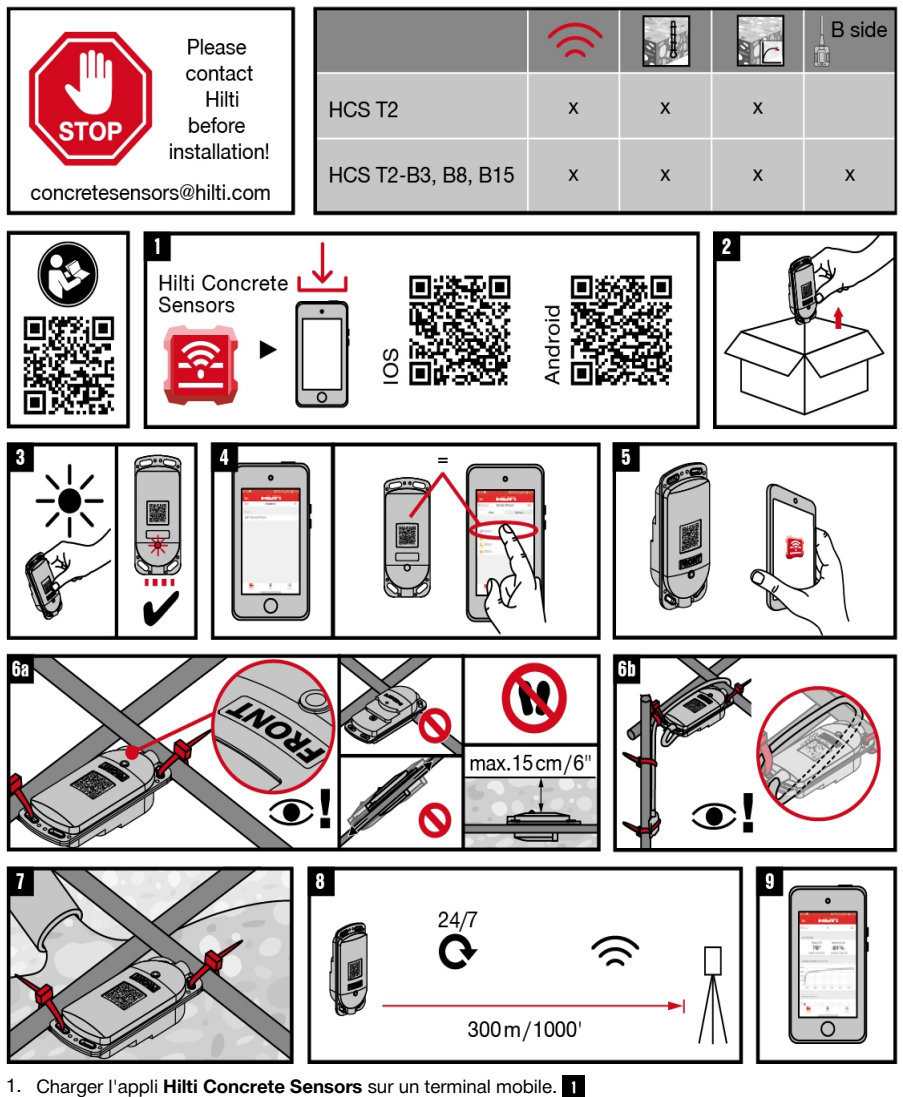

- 2. Retirer de l'emballage tous les capteurs nécessaires pour l'application. 2
- 3. Activer les capteurs en les soumettant à une lumière directe.

Si la LED d'indicateur rouge ne clignote pas, utiliser une lampe de poche ou la lumière directe du soleil.

- 4. Créer un nouveau projet et des coulages correspondants avec nom et date du coulage, dans l'appli en suivant les instructions.
	- ▶ **Pour les systèmes Android**→ Utiliser le signe Plus (+) pour ajouter un nouveau projet
- 5. Contrôler la zone de coulage et évaluer la position appropriée pour chaque capteur.
- 6. Marquer chaque capteur avec le nom correspondant.

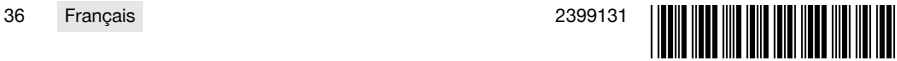

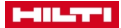

- 7. Marquer les positions de tous les capteurs avec leur nom sur un plan spatial.
	- ▶ En option : Créer un plan spatial dans l'appli et marquer toutes les positions sur le plan spatial numérique.
- 8. Sélectionner le coulage correspondant au capteur.
- 9. Sélectionner «Ajouter capteur» (pour les utilisateurs de systèmes Android : utiliser le signe Plus (+) pour ajouter un nouveau capteur).
	- ▶ **Pour les systèmes Android**→ Utiliser le signe Plus (+) pour ajouter un nouveau capteur
- 10. Scanner le code QR du capteur. 5
- 11. Entrer le nom du capteur et sauvegarder les données saisies.
- 12. Fixer les capteurs avec au moins deux points de fixation sur les fers d'armature ou les points de croisement des treillis d'armature (pour une tenue plus stable). Ba

**IMPORTANT :** S'assurer que le code QR est orienté vers le haut. Ne pas marcher sur les capteurs montés. Un capteur ne doit pas être monté à plus de 15 cm en dessous de la surface du béton.

- 13. **Dans le cas de capteurs avec câble et sonde de température,** s'assurer que l'extrémité large (émetteur radio) est orientée en direction de la surface du béton et ne se situe pas à plus de 15 cm en dessous de la surface du béton.
- 14. Enrouler le câble autour de l'armature afin que le câble ne puisse pas être arraché lors du coulage.
- 15. Monter les sondes de température à un point de surveillance choisi et fixer le câble au fer d'armature.
- 16. Couler le béton.
- 17. Les données sont automatiquement appelées et actualisées par la passerelle. La passerelle collecte les données de tous les capteurs connectés à la passerelle.
	- ▶ Répéter l'appel des données pour tous les capteurs installés.
- 18. **Pour actualiser les données :** S'approcher à nouveau du capteur.
- ▶ Répéter l'actualisation des données pour tous les capteurs installés.
- 19. Connecter les capteurs aussi souvent que nécessaire pour observer la progression.

Les capteurs sauvegardent toutes les données en interne pendant la durée de vie d'une pile (env. 2 ans) et dans l'appli dès que les données ont été collectées.

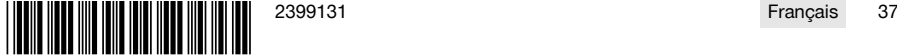

<span id="page-43-0"></span>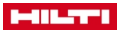

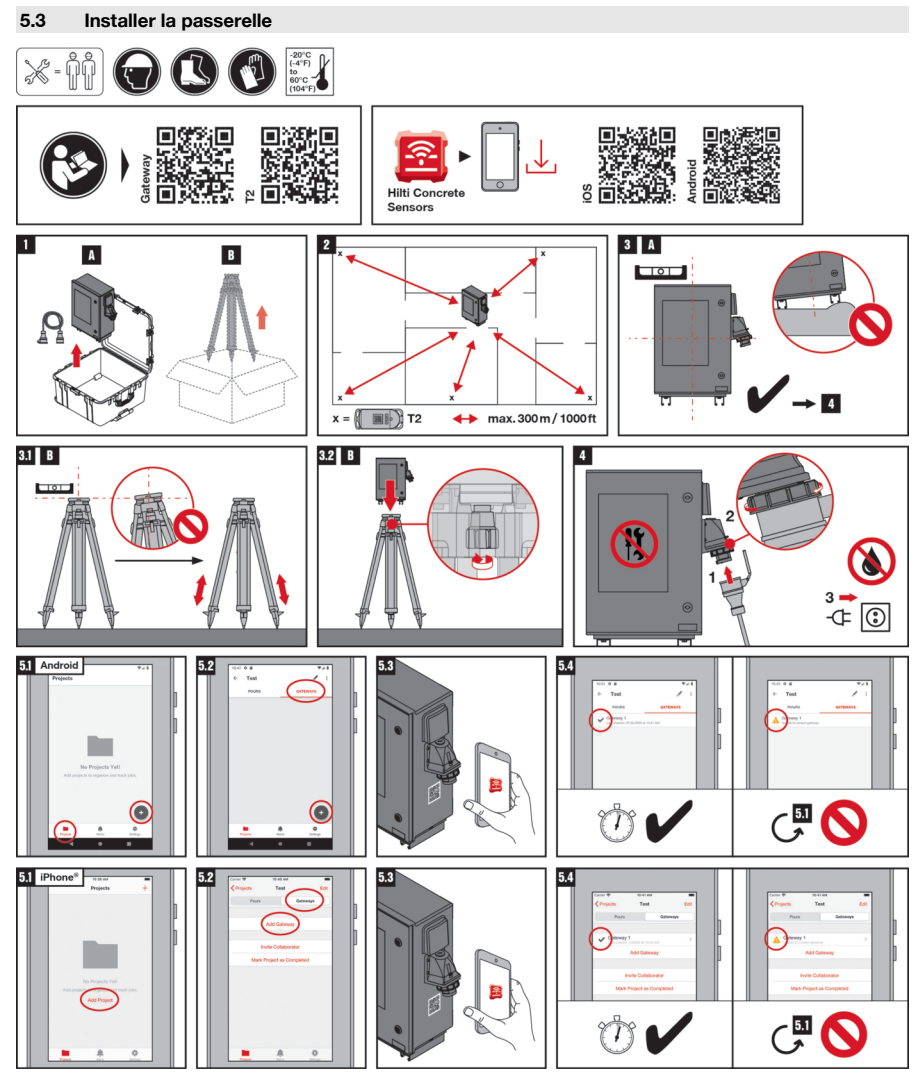

- 1. Tenir compte des instructions relatives à la sécurité et à l'utilisation fournies dans les modes d'emploi de tous les produits système.
- 2. Choisir un emplacement plat et sec avec la meilleure protection possible contre la saleté et les endommagements. Le lieu d'installation doit disposer d'une alimentation en énergie constante et se trouver dans un rayon de 300 m (1000 pieds) maximum de l'emplacement prévu pour les capteurs.
- 3. Sortir la passerelle et, le cas échéant, un trépied de l'emballage.
- 4. Utilisation sans trépied → Installer la passerelle.  $\overline{8}$  A
- 5. Utilisation avec trépied → Installer le trépied à plat et d'aplomb.  $\overline{31}$  **B**
- 6. Sécuriser les jambes et pieds du trépied et vérifier qu'il est bien stable.
- 7. Monter la passerelle sur le trépied. 82 B
- 8. Brancher la passerelle à l'alimentation électrique.

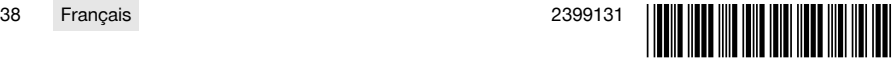

<span id="page-44-0"></span>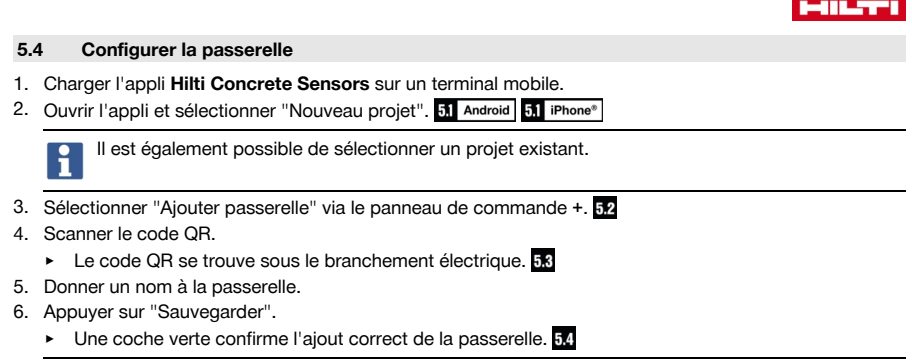

Si la coche verte n'apparaît pas, vérifier l'alimentation électrique de la passerelle et la connexion réseau du terminal mobile, puis réessayer. Si la coche verte n'apparaît toujours pas après plusieurs tentatives, contacter le **Hilti Service**.

## **6 Aide au dépannage**

En cas de défaillances non énumérées dans ce tableau ou auxquelles il n'est pas possible de remédier sans aide, contacter le S.A.V. **Hilti**.

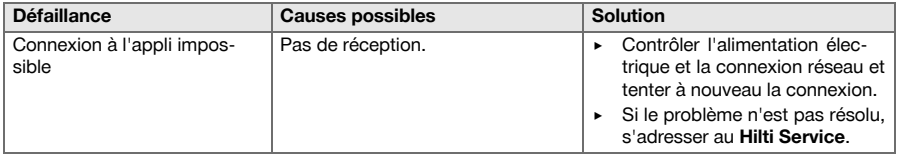

#### **7 Garantie constructeur**

▶ En cas de questions sur les conditions de garantie, veuillez vous adresser à votre partenaire **Hilti** local.

## **8 Élimination des produits**

#### **8.1 Élimination de la passerelle**

- La **HCS Gateway** est un objet prêté par la société **Hilti** ; ne pas oublier de rendre la **HCS Gateway**, la caisse de transport et les câbles correspondants.
- Contacter immédiatement le **Hilti Service** dans les cas suivants : Le produit présente des dommages. Le produit ne fonctionne pas. Vous souhaitez rendre le produit.
- Ne pas éliminer soi-même le produit.
- Ne pas réparer soi-même le produit.

## **8.2 Recyclage**

#### **AVERTISSEMENT**

**Risque de blessures en cas d'élimination incorrecte !** Émanations possibles de gaz et de liquides nocives pour la santé.

- Ne pas envoyer ni expédier d'accus endommagés !
- ▶ Recouvrir les raccordements avec un matériau non conducteur pour éviter tout court-circuit.
- Éliminer les accus en veillant à ce qu'ils soient hors de la portée des enfants.
- ▶ Éliminer l'accu en le déposant auprès du **Hilti Store** local ou s'adresser à l'entreprise de collecte des déchets compétente.

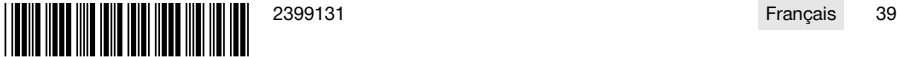

<span id="page-45-0"></span>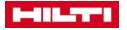

Les produits **Hilti** sont fabriqués pour une grande partie en matériaux recyclables. Le recyclage présuppose un tri adéquat des matériaux. **Hilti** reprend les appareils usagés dans de nombreux pays en vue de leur recyclage. Consulter le service clients **Hilti** ou un conseiller commercial.

Ne pas jeter les appareils électriques, électroniques et accus dans les ordures ménagères !

## **Manual de instrucciones**

## **Contenido**

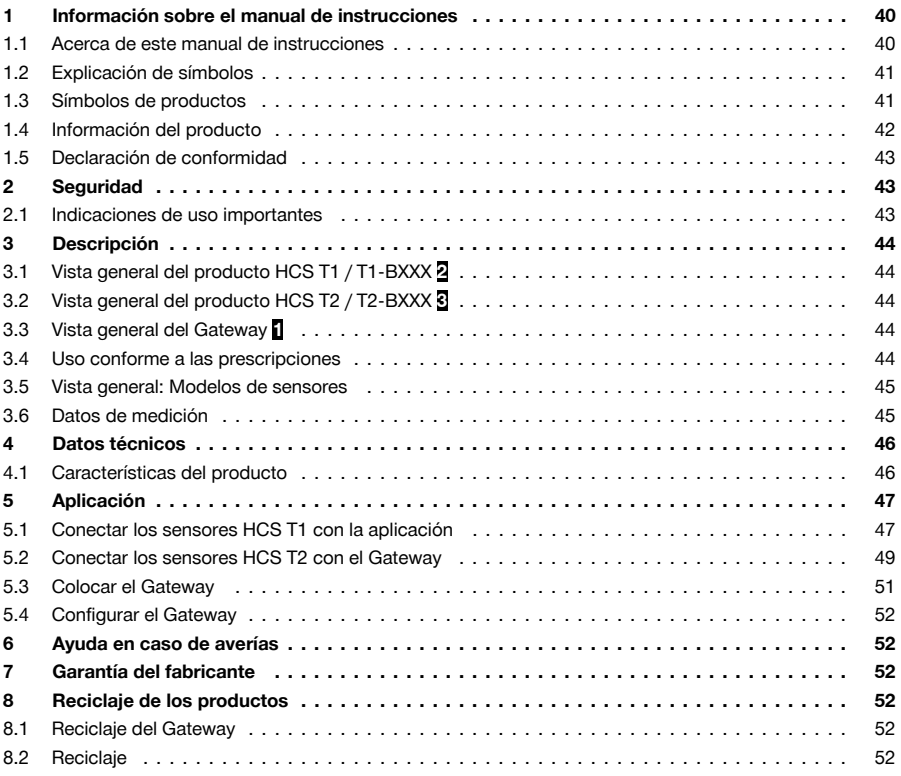

## **1 Información sobre el manual de instrucciones**

#### **1.1 Acerca de este manual de instrucciones**

- **¡Atención!** Asegúrese de haber leído y entendido toda la documentación adjunta, incluidas, entre otras, las instrucciones, advertencias de seguridad, ilustraciones y especificaciones que se proporcionan con este producto. Familiarícese con todas las instrucciones, advertencias de seguridad, ilustraciones, especificaciones, componentes y funciones del producto antes de utilizarlo. De lo contrario, existe peligro de descarga eléctrica, incendio y/o lesiones graves. Conserve todas las advertencias e instrucciones para futuras consultas.
- Los productos **hences** han sido diseñados para usuarios profesionales y solo personal autorizado y debidamente formado puede utilizarlos y llevar a cabo su mantenimiento y conservación. Este personal debe estar especialmente instruido en lo referente a los riesgos de uso. La utilización del producto

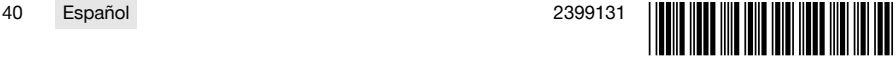

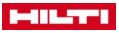

<span id="page-46-0"></span>y sus dispositivos auxiliares puede conllevar riesgos para el usuario en caso de manejarse de forma inadecuada por personal no cualificado o utilizarse para usos diferentes a los que están destinados.

- La documentación adjunta corresponde al estado actual de la técnica en el momento de la impresión. Compruebe siempre la última versión en la página del producto de la página web de Hilti. Para ello siga el enlace o escanee el código QR que figura en esta documentación y que se indica con el símbolo  $\odot$ .
- No entregue nunca el producto a otras personas sin este manual de instrucciones.

#### **1.2 Explicación de símbolos**

#### **1.2.1 Avisos**

Las advertencias de seguridad advierten de peligros derivados del manejo del producto. Se utilizan las siguientes palabras de peligro:

#### $\blacktriangle$ **PELIGRO**

#### **PELIGRO** !

Término utilizado para un peligro inminente que puede ocasionar lesiones graves o incluso la muerte.

#### **A** ADVERTENCIA

#### **ADVERTENCIA** !

Término utilizado para un posible peligro que puede ocasionar lesiones graves o incluso la muerte.

## **PRECAUCIÓN**

#### **PRECAUCIÓN** !

Término utilizado para una posible situación peligrosa que puede ocasionar lesiones o daños materiales.

#### **1.2.2 Símbolos en el manual de instrucciones**

En este manual de instrucciones se utilizan los siguientes símbolos:

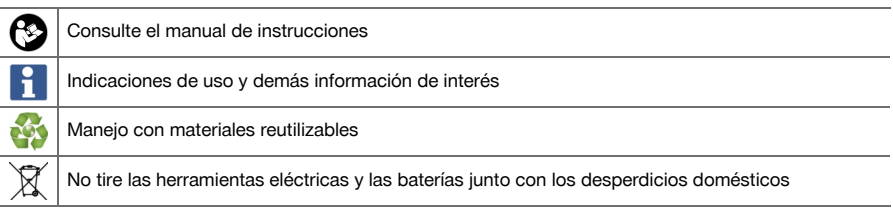

#### **1.2.3 Símbolos en las figuras**

En las figuras se utilizan los siguientes símbolos:

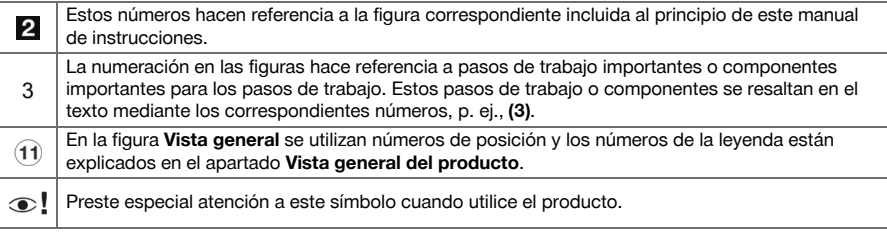

#### **1.3 Símbolos de productos**

#### **1.3.1 Símbolos generales**

Símbolos utilizados relacionados con el producto.

Si está en el producto, significa que el organismo de certificación ha certificado el producto para el mercado europeo según las normas vigentes.

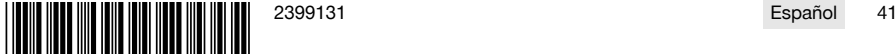

## <span id="page-47-0"></span>-111.2771

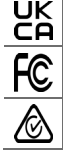

Si está en el producto, significa que el organismo de certificación ha certificado el producto para el mercado británico según las normas vigentes.

Si está en el producto, significa que el organismo de certificación lo ha certificado para el mercado estadounidense y canadiense según las normas vigentes.

Si está en el producto, significa que el organismo de certificación ha certificado el producto para el mercado australiano y neozelandés según las normas vigentes.

## **1.3.2 Símbolo de prohibición**

Los símbolos de prohibición indican acciones prohibidas.

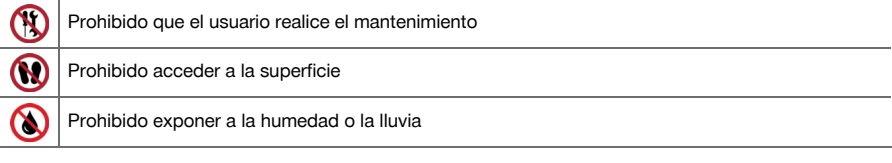

## **1.3.3 Señales prescriptivas**

Señales prescriptivas que indican acciones obligatorias.

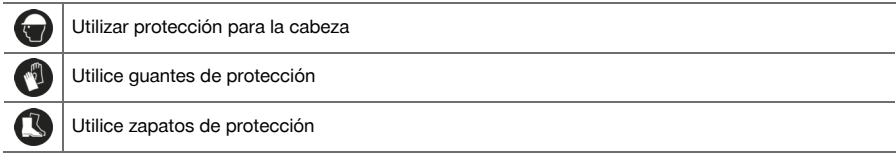

## **1.4 Información del producto**

Los productos **hange interior diseñados** para usuarios profesionales y solo personal autorizado y debidamente formado puede utilizarlos y llevar a cabo su mantenimiento y conservación. Este personal debe estar especialmente instruido en lo referente a los riesgos de uso. La utilización del producto y sus dispositivos auxiliares puede conllevar riesgos para el usuario en caso de manejarse de forma inadecuada por personal no cualificado o utilizarse para usos diferentes a los que están destinados.

La denominación del modelo y el número de serie están indicados en la placa de identificación.

#### **Datos del producto: HCS T1**

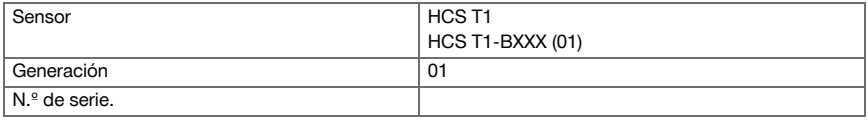

#### **Datos del producto: HCS T2**

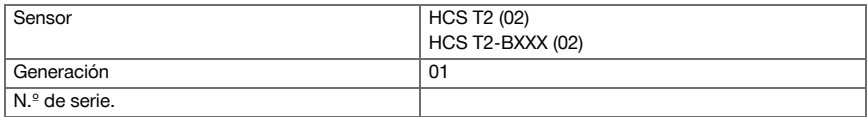

#### **Datos del producto: Gateway**

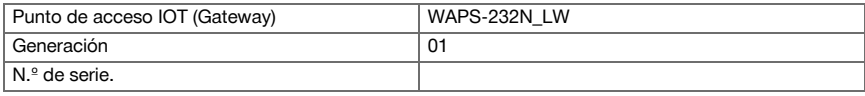

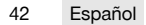

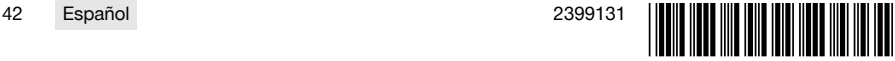

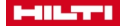

## <span id="page-48-0"></span>**1.5 Declaración de conformidad**

H<sub>CS</sub> T<sub>1</sub> HCS T2

> Bajo su exclusiva responsabilidad, el fabricante declara que el producto aquí descrito cumple con la legislación y normas vigentes. Encontrará una reproducción de la declaración de conformidad al final de esta documentación.

La documentación técnica se encuentra depositada aquí:

**Hilti** Entwicklungsgesellschaft mbH | Zulassung Geräte | Hiltistraße 6 | 86916 Kaufering, DE

#### HCS Gateway

Bajo su exclusiva responsabilidad, el fabricante declara que el producto aquí descrito cumple con la legislación y normas vigentes. Encontrará una reproducción de la declaración de conformidad al final de esta documentación.

La documentación técnica se encuentra depositada aquí:

**GEMTEK TECHNOLOGY CO LTD** | 15-1 ZHONGHUA RD HSINCHU INDUSTRIAL PARK HUKOU, HSINCHU HSIEN 303 TAIWÁN

Encontrará más información en el sitio web del distribuidor **https://www.nnnco.com.au /**

## **2 Seguridad**

#### **2.1 Indicaciones de uso importantes**

#### **Indicaciones de seguridad Gateway**

- ▶ Aseqúrese de que el Gateway se coloque sobre una superficie horizontal plana.
- No coloque ningún objeto sobre el Gateway.
- Asegúrese de que el Gateway no se pueda volcar.
- ▶ No abra nunca la tapa de servicio, que está reservada al **Hilti Service**.
- ▶ No realice ninguna reparación por sí mismo.
- Asegúrese de que la toma de corriente se sitúe en un lugar seco y protegido de la lluvia.
- Asegúrese de que el cable de red no presenta daños.

#### **Indicaciones de seguridad de los sensores**

- Asegúrese de que el sensor esté bien fijado a la barra de refuerzo con abrazaderas para cables.
- No pise los sensores instalados.
- ▶ Asegúrese de que el sensor no se instale a una profundidad superior a 15 cm (6') por debajo de la superficie del hormigón.
- En el caso de sensores con cable, asegúrese de que el extremo grande del producto, que contiene el código QR y el sensor de luz (lado A), no se instale a una profundidad superior a 15 cm (6') por debajo de la superficie del hormigón. El extremo del producto que contiene el sensor de temperatura (lado B) puede instalarse con más profundidad en el hormigón en función de la longitud del cable.
- Asegúrese de que el cable con el sensor de temperatura esté bien fijado a la barra de refuerzo con abrazaderas para cables.

#### **Restricciones y otra información importante**

- Con el fin de obtener los valores de medición más precisos, utilice cinco sensores para una superficie de hormigón de aprox. 1350 m² de media. Los sensores se colocan uno en cada esquina y uno en el centro de la superficie. El número de sensores puede variar en función del tamaño de la superficie. Consulte siempre con su ingeniero responsable.
- No se necesitan sensores redundantes, salvo que se incluyan en las especificaciones del proyecto, en el plano o en el plan de control de temperatura.
- La intensidad de la señal inalámbrica puede verse afectada por daños en el sensor, distancia, profundidad del sensor, encofrados, agua estancada, hielo, equipamiento, materiales u otros aspectos.
- Si ninguno de los factores antes mencionados afecta a la señal radioeléctrica, el alcance de Bluetooth es de 30 m y el alcance de LoRaWAN es de 300 m.

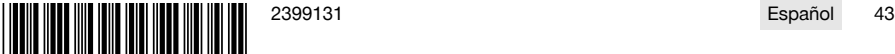

<span id="page-49-0"></span>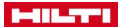

## **3 Descripción**

#### **3.1 Vista general del producto HCS T1 / T1-BXXX [2](#page-2-0)**

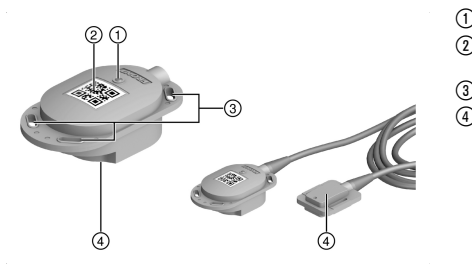

- <sup>1</sup> Sensor de luz (interruptor de conexión)<br>2 Lado A con código QR para la aplicacio
	- Lado A con código QR para la aplicación **Hilti Concrete**
- = Orificios de fijación
- % Lado B o sensor de temperatura en el cable

**3.2 Vista general del producto HCS T2 / T2-BXXX [3](#page-3-0)**

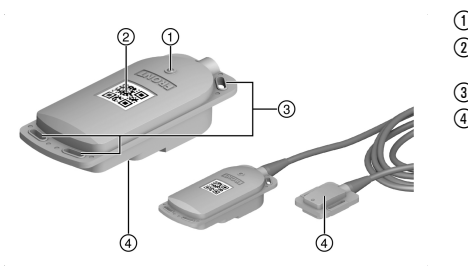

- <sup>1</sup> Sensor de luz (interruptor de conexión)<br>2 Lado A con código QR para la aplicacio
	- Lado A con código QR para la aplicación **Hilti Concrete**
- = Orificios de fijación
- % Lado B o sensor de temperatura en el cable

## **3.3 Vista general del Gateway [1](#page-1-0)**

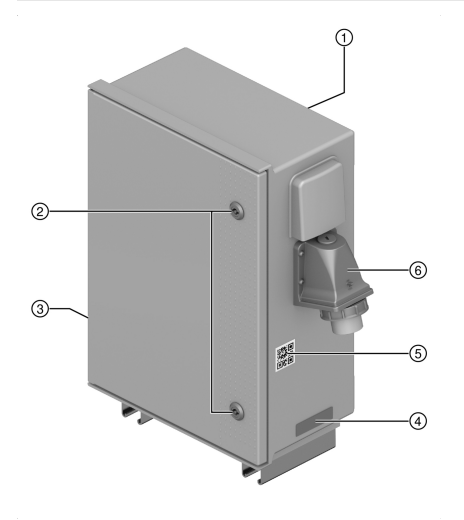

- @ Manual de instrucciones
- 2 Tapa de servicio<br>3 Frecuencia / pote
	- Frecuencia / potencia máxima de transmisión
- % Placa de identificación
- & Código QR para la aplicación **Hilti Concrete**
- ( Toma de conexión para cable eléctrico

## **3.4 Uso conforme a las prescripciones**

El sensor **HCS T1**/**HCS T2** está diseñado para medir el grado de madurez y la temperatura del hormigón recién vertido y enviar los datos mediante tecnología **Long-Range Wide Area Network (LoRaWAN)** o **Bluetooth** a la aplicación **Hilti Concrete Sensors**. Los sensores permanecen en el hormigón. Para poder acceder a los datos, se debe establecer una conexión, con el Gateway o con un dispositivo móvil, antes de colocar los sensores en el hormigón.

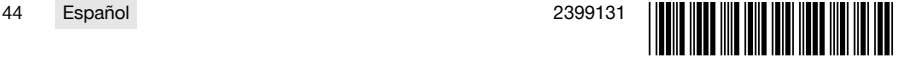

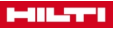

<span id="page-50-0"></span>Los sensores se conectan mediante **Bluetooth** o **Long-Range Wide Area Network (LoRaWAN)** con la aplicación **Hilti Concrete Sensors**, y los datos se transmiten a un dispositivo móvil adecuado.

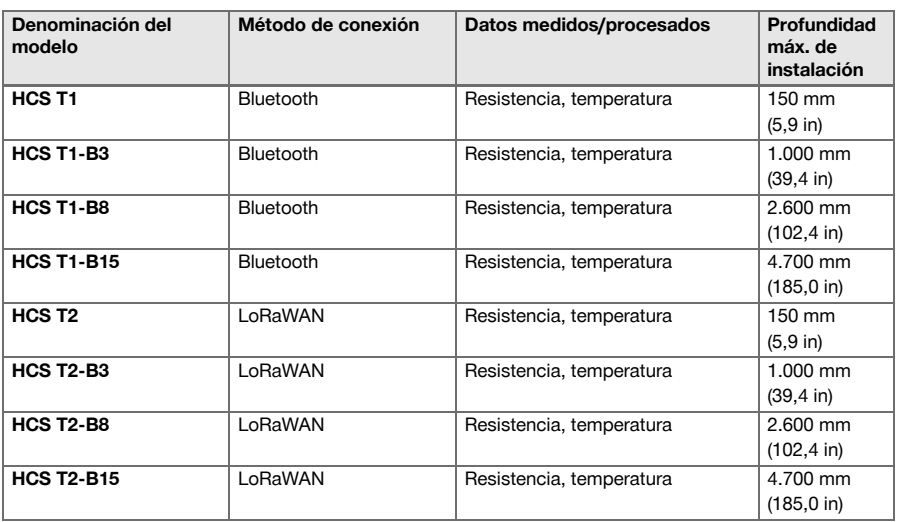

**3.5 Vista general: Modelos de sensores**

## **3.6 Datos de medición**

#### **3.6.1 Servicios de laboratorio de sensores de hormigón Hilti**

El estándar industrial más aceptado para la supervisión de la resistencia es el ASTM C1074 Maturity Method. Esta norma requiere una «prueba de calibración» de antemano para cada uno de los diseños de mezcla. Esta norma incluye dos tipos de pruebas. La comprobación de la edad equivalente (también llamada ecuación de Arrhenius) requiere la dosificación, vertido, endurecimiento y rotura (también llamada trituración) de muestras cilíndricas y cúbicas dentro de un periodo de endurecimiento de 28 días. Los cilindros se endurecen a temperatura ambiente y los cubos se dividen en grupos y se endurecen al menos a 3 temperaturas distintas. El servicio de laboratorio de sensores de hormigón **Hilti** permite calcular la resistencia con la máxima

precisión al superar los requisitos de la norma ASTM C1074, apéndice X1. Este servicio facilita la mezcla de hormigón. La ayuda empieza antes de la comprobación y finaliza con la entrega del hormigón en la obra.

Esto se hace para determinar la sensibilidad a la temperatura en función de la composición química del diseño de la mezcla. Los **Hilti Concrete Sensors** realizan la prueba de Equivalent Age, pero lo hacen a 4 temperaturas distintas para aumentar la precisión. La prueba menos exhaustiva de tiempo-temperatura (también llamada prueba «Nurse-Saul») requiere mezclar, verter, endurecer y triturar cilindros que solo se han endurecido a una temperatura y, por lo tanto, su precisión está limitada si las temperaturas del hormigón preparado en el lugar están sujetas a fluctuaciones. Para estas pruebas previas, nuestro equipo debe colaborar con los miembros correspondientes del proyecto, con el fin de confirmar las instrucciones de mezcla y la lista de materiales, y obtener luego esos materiales para realizar la prueba de 28 días. En cuanto finalice la prueba, el número ID del diseño de la mezcla se añadirá a la biblioteca de nuestra aplicación bajo el nombre de la empresa del proveedor.

Para confirmar la precisión, la norma ASTM recomienda realizar un ejercicio de verificación en el que un miembro del proyecto fije a pie de obra sensores a cilindros típicos que un técnico de laboratorio de un proveedor externo haya vertido a pie de obra, de modo que los datos de resistencia notificados en la aplicación puedan compararse con los resultados físicos de rotura de cilindros del proveedor externo. Es importante tener en cuenta que, si el proveedor realiza un cambio significativo en uno de los diseños de mezcla ya incluidos en la biblioteca de nuestra aplicación, los datos de resistencia notificados por nuestro software no serán precisos y será necesario realizar nuevas pruebas («calibración»).

#### **3.6.2 Resistencia del hormigón y grado de endurecimiento**

Los sensores de hormigón **Hilti** permiten que los contratistas controlen la resistencia del hormigón en tiempo real. Cuando los componentes del hormigón se mezclan con agua, la mezcla comienza a endurecerse

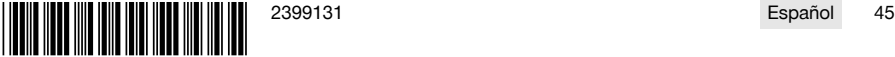

<span id="page-51-0"></span>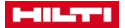

y a ganar en resistencia a la compresión, lo que también se denomina «fraguado». Por regla general, la resistencia a la compresión se mide en libras por pulgada cuadrada (PSI) o en megapascales (MPa).

Con todos los datos de resistencia que se muestran en el software de los sensores de hormigón **Hilti**, les corresponde al cliente y a las partes interesadas en el proyecto correspondiente tomar decisiones para el proyecto basándose en esta información.

#### **3.6.3 Temperatura**

Los sensores de hormigón **Hilti** permiten que los contratistas controlen la temperatura del hormigón en tiempo real. El control de la temperatura interna de fraguado del hormigón (y de las diferencias de temperatura entre varios puntos dentro del hormigón) puede contribuir a garantizar el fraguado correcto y a lograr la resistencia mínima. También ayuda a garantizar el cumplimiento de las normas de construcción, las especificaciones, las normas industriales y los planes de aislamiento térmico.

Los planes de control térmico son pautas para que los contratistas realicen un fraguado correcto y normalmente los elabora un ingeniero. Un ejemplo de norma industrial que deben respetar los contratistas es la ACI 306R (clima frío), que exige diseñar el proceso de fraguado de forma que la temperatura interna de fraguado del hormigón se encuentre dentro de un determinado valor límite. Otro ejemplo son las normas ACI 207.1 / ACI 116 (hormigón masivo), que exigen que los contratistas controlen el proceso de fraguado del hormigón especialmente grueso (normalmente, más de 1 m [3 pies]) para que la diferencia de temperatura entre el centro y la superficie no supere un determinado valor límite, y que la temperatura del centro no supere un determinado valor límite.

El control del proceso de fraguado del hormigón masivo puede implicar un diseño especial de la mezcla, el enfriamiento del interior del hormigón o el calentamiento del exterior del hormigón. Nuestros sensores registran y guardan cada 15 minutos un punto de datos de temperatura que se utiliza para crear informes o alertas de temperatura y para calcular los datos de resistencia (véase arriba).

## **4 Datos técnicos**

#### **4.1 Características del producto**

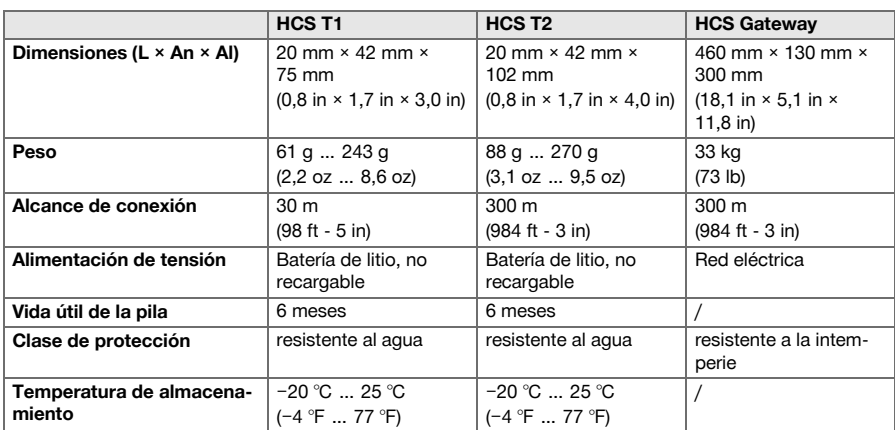

#### **4.1.1 Potencia máxima de transmisión y banda de frecuencias del Gateway**

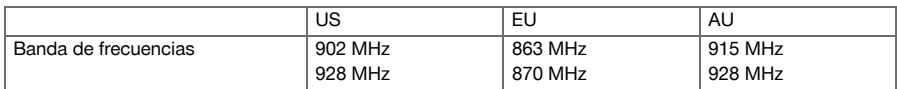

#### **4.1.2 Potencia máxima de transmisión y frecuencia de los sensores**

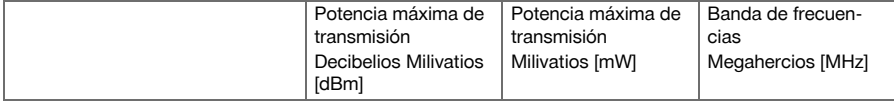

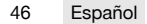

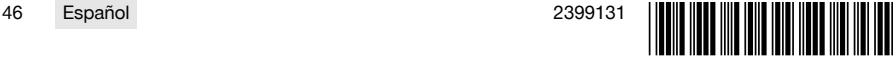

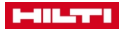

<span id="page-52-0"></span>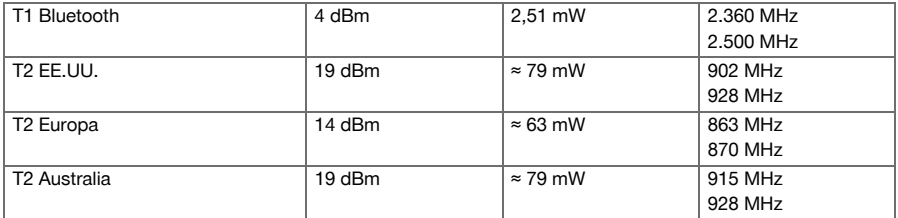

## **5 Aplicación**

▶ Observe las indicaciones de los manuales de instrucciones de cada uno de los componentes.

## **5.1 Conectar los sensores HCS T1 con la aplicación**

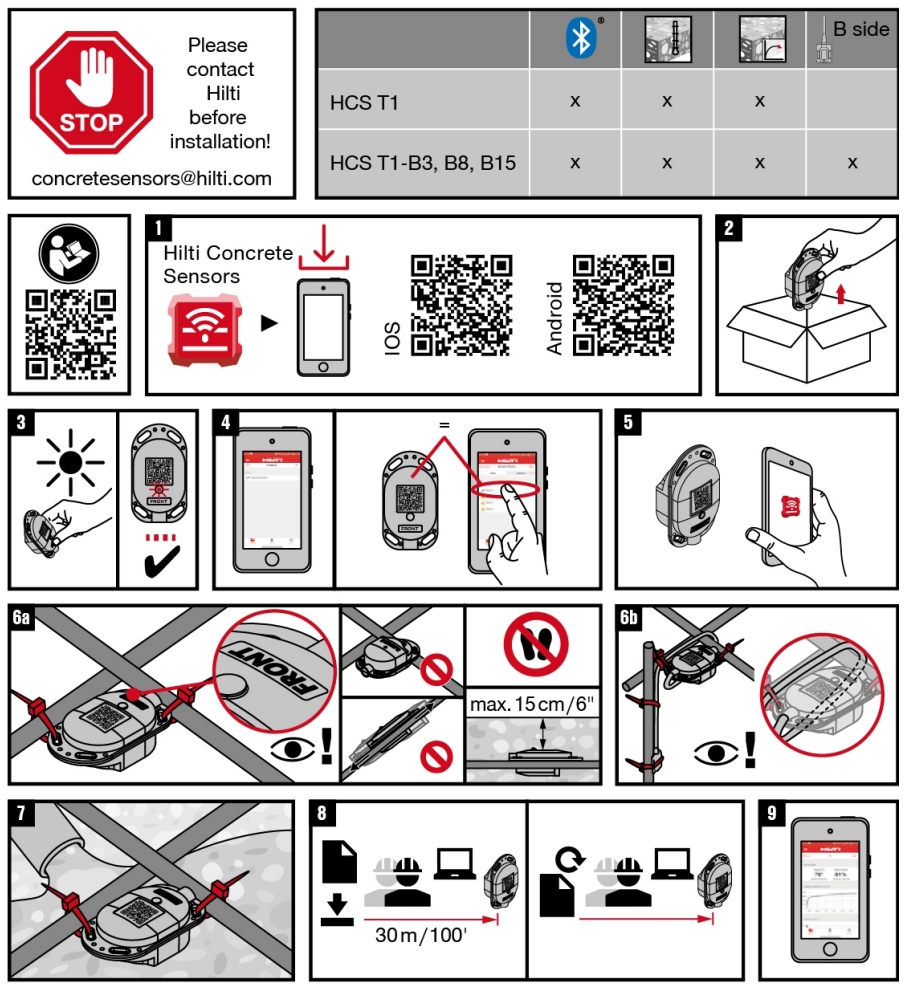

1. Descargue la aplicación **Hilti Concrete Sensors** en un dispositivo móvil.

2. Saque del embalaje todos los sensores necesarios para la aplicación. 2

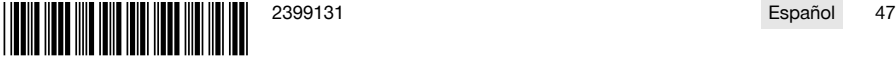

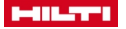

- Active los sensores exponiéndolos directamente a la luz.
	- Si el indicador LED rojo no parpadea, pruebe con una linterna o con luz solar directa.
- 4. Cree un proyecto nuevo y los rellenos correspondientes, incluidos nombre y fecha del relleno, en la aplicación siguiendo las instrucciones.
	- ▶ **para sistemas Android** → Utilice el símbolo más (+) para añadir un proyecto nuevo.
- 5. Compruebe el área de relleno y evalúe la posición adecuada para cada sensor.
- 6. Marque cada sensor con su nombre correspondiente.
- 7. Marque la posición de todos los sensores en un plano junto con sus nombres.
- ▶ Opcional: Cree un plano en la aplicación y marque en este plano digital todas las posiciones.
- 8. Seleccione el relleno asociado con el sensor.
- 9. Seleccione «Añadir sensor» (para usuarios de Android: utilice el símbolo más (+) para añadir un sensor nuevo).
	- ▶ **para sistemas Android** → Utilice el símbolo más (+) para añadir un sensor nuevo.
- 10. Escanee el código QR del sensor. 5
- 11. Introduzca el nombre del sensor y guarde los datos introducidos.
- 12. Fije los sensores con al menos dos puntos de fijación a los hierros de armadura o a los puntos de intersección de las rejillas de armadura (para una sujeción más estable).

**IMPORTANTE:** Asegúrese de que el código QR quede hacia arriba. No pise los sensores ĭ montados. No se debe montar un sensor a más de 15 cm por debajo de la superficie del hormigón.

- 13. **En el caso de sensores con cable y sensor de temperatura,** asegúrese de que el extremo ancho (radiotransmisor) esté dirigido hacia la superficie del hormigón y que no esté a una profundidad mayor de 15 cm por debajo de la superficie del hormigón.
- 14. Enrolle el cable alrededor de los hierros de armadura, de modo que no se pueda tirar del cable al rellenar.
- 15. Monte los sensores de temperatura en un punto de control seleccionado y asegure el cable a los hierros de armadura.
- 16. Rellene el hormigón.
- 17. **Para acceder a los datos:** Acérquese con el dispositivo móvil al sensor a una distancia de aprox. 30 m. 8
	- ▶ Repita el acceso con todos los sensores conectados.
- 18. **Para actualizar los datos:** Vuelva a acercarse al sensor.
	- ▶ Repita la actualización con todos los sensores conectados.
- 19. Conecte los sensores las veces que sean necesarias para supervisar el progreso.

Los sensores guardan todos los datos de forma interna durante la vida útil de la pila (aprox. 2 años) y en la aplicación en cuanto se recopilan los datos.

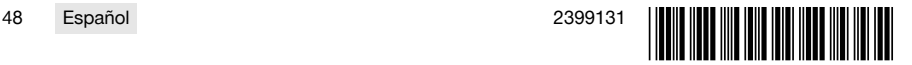

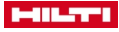

<span id="page-54-0"></span>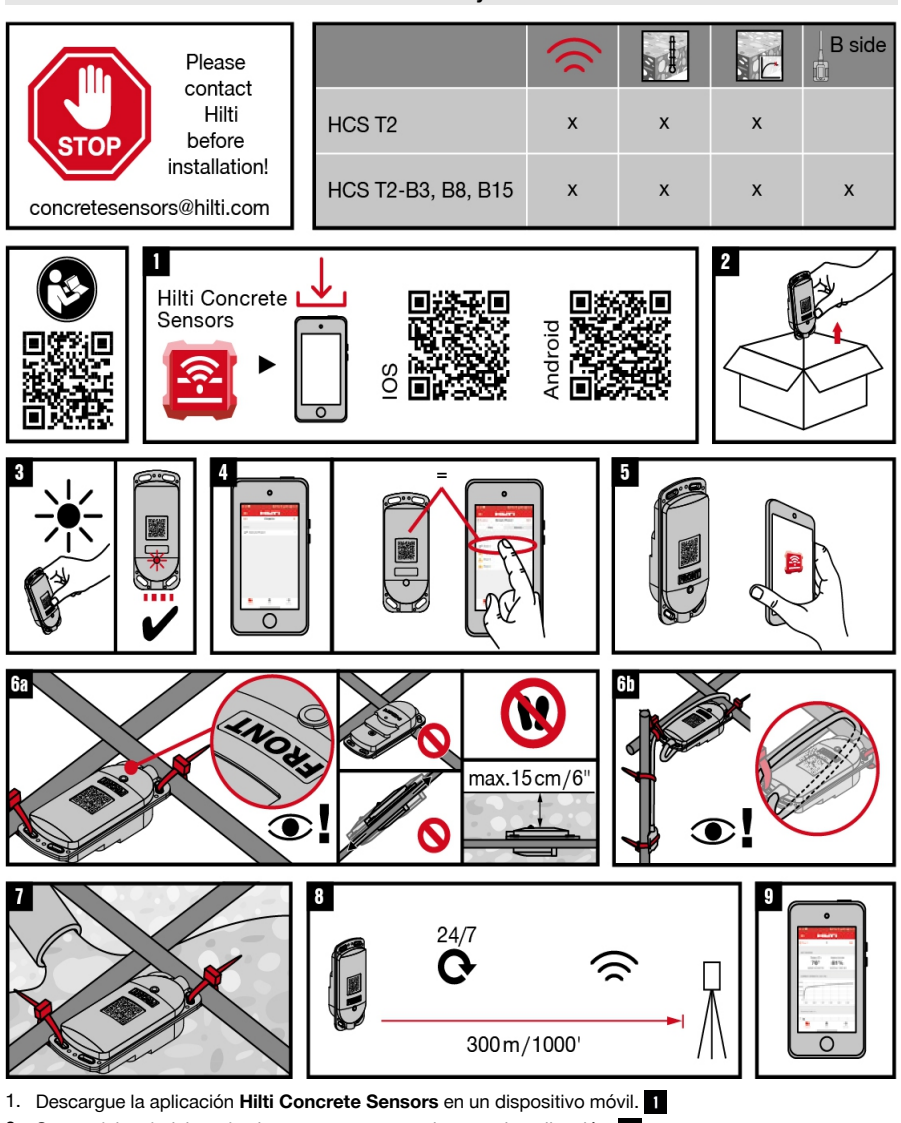

- 2. Saque del embalaje todos los sensores necesarios para la aplicación. 2
- 3. Active los sensores exponiéndolos directamente a la luz.

Si el indicador LED rojo no parpadea, pruebe con una linterna o con luz solar directa. i

- 4. Cree un proyecto nuevo y los rellenos correspondientes, incluidos nombre y fecha del relleno, en la aplicación siguiendo las instrucciones.
	- **para sistemas Android** → Utilice el símbolo más (+) para añadir un proyecto nuevo.
- 5. Compruebe el área de relleno y evalúe la posición adecuada para cada sensor.
- 6. Marque cada sensor con su nombre correspondiente.

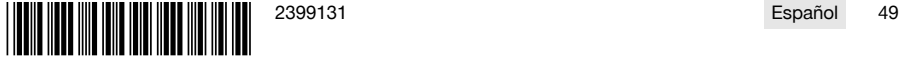

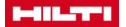

ň

- 7. Marque la posición de todos los sensores en un plano junto con sus nombres.
	- ▶ Opcional: Cree un plano en la aplicación y marque en este plano digital todas las posiciones.
- 8. Seleccione el relleno asociado con el sensor.
- 9. Seleccione «Añadir sensor» (para usuarios de Android: utilice el símbolo más (+) para añadir un sensor nuevo).
	- ▶ **para sistemas Android** → Utilice el símbolo más (+) para añadir un sensor nuevo.
- 10. Escanee el código QR del sensor. 5
- 11. Introduzca el nombre del sensor y guarde los datos introducidos.
- 12. Fije los sensores con al menos dos puntos de fijación a los hierros de armadura o a los puntos de intersección de las rejillas de armadura (para una sujeción más estable). Tra

**IMPORTANTE:** Asegúrese de que el código QR quede hacia arriba. No pise los sensores montados. No se debe montar un sensor a más de 15 cm por debajo de la superficie del hormigón.

- 13. **En el caso de sensores con cable y sensor de temperatura,** asegúrese de que el extremo ancho (radiotransmisor) esté dirigido hacia la superficie del hormigón y que no esté a una profundidad mayor de 15 cm por debajo de la superficie del hormigón.
- 14. Enrolle el cable alrededor de los hierros de armadura, de modo que no se pueda tirar del cable al rellenar.
- 15. Monte los sensores de temperatura en un punto de control seleccionado y asegure el cable a los hierros de armadura.
- 16. Rellene el hormigón.
- 17. El Gateway accede y actualiza los datos de forma automática. El Gateway recopila los datos de todos los sensores conectados con el Gateway.
	- ▶ Repita el acceso con todos los sensores conectados.
- 18. **Para actualizar los datos:** Vuelva a acercarse al sensor.
	- ▶ Repita la actualización con todos los sensores conectados.
- 19. Conecte los sensores las veces que sean necesarias para supervisar el progreso.

Los sensores guardan todos los datos de forma interna durante la vida útil de la pila (aprox. 2 años) y en la aplicación en cuanto se recopilan los datos.

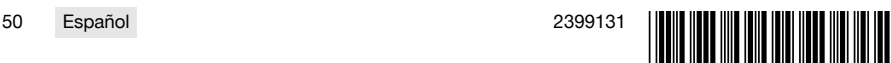

<span id="page-56-0"></span>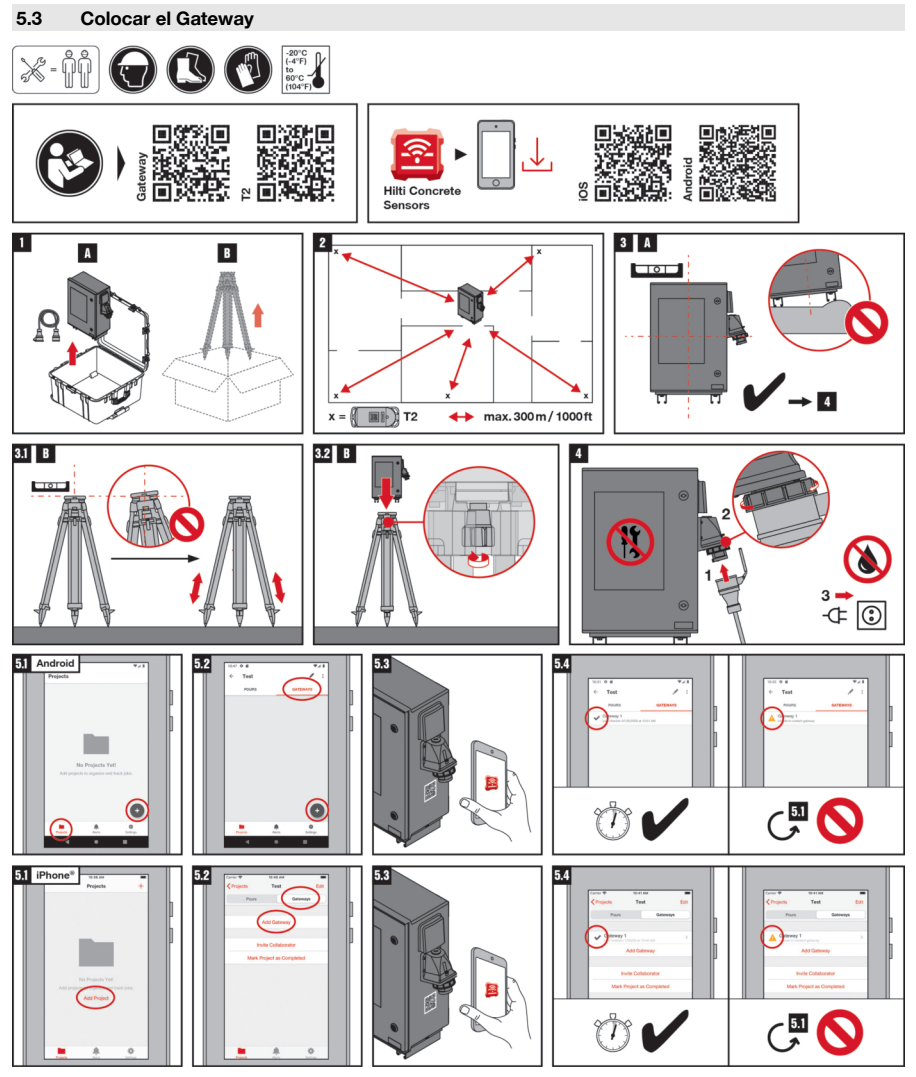

- 1. Observe las indicaciones sobre seguridad y manejo incluidas en los manuales de instrucciones de todos los productos del sistema.
- 2. Elija una ubicación nivelada y seca que cuente con la mejor protección posible contra la suciedad y los daños. El lugar de instalación debe contar con una alimentación constante de energía y situarse en un radio máximo de 300 m (1000 pies) de la ubicación planeada para los sensores.
- 3. Saque el Gateway y, si es necesario, un trípode del embalaje.
- 4. Uso sin trípode → Coloque el Gateway.  $\begin{array}{c} \hbox{3 \hskip -2pt | A} \end{array}$
- 5. Uso con trípode → Coloque el trípode nivelado y en posición perpendicular.  $\frac{81}{18}$
- 6. Asegure las patas y pies del trípode y compruebe que esté en una posición estable.
- 7. Monte el Gateway en el trípode. 82 B
- 8. Conecte el Gateway a la alimentación de tensión.

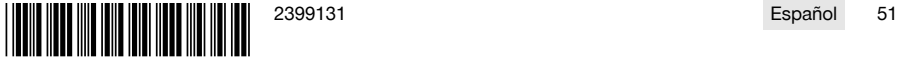

<span id="page-57-0"></span>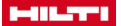

#### **5.4 Configurar el Gateway**

- 1. Descargue la aplicación **Hilti Concrete Sensors** en un dispositivo móvil.
- 2. Abra la aplicación y seleccione «Nuevo provecto». Ja Android 31 iPhone®

También puede seleccionar un proyecto existente.

- 3. Seleccione «Añadir Gateway» en el panel de control **+**.
- 4. Escanee el código QR.
	- ▶ El código QR se encuentra debajo de la toma de corriente. 58
- 5. Introduzca un nombre para el Gateway.
- 6. Pulse «Guardar».
	- ▶ Una marca de verificación verde confirma que el Gateway se ha añadido correctamente. 5.4

Si no aparece la marca de verificación verde, compruebe la alimentación de tensión del Gateway y la conexión de red del dispositivo móvil y vuelva a intentarlo. Si la marca de verificación verde sigue sin aparecer tras varios intentos, póngase en contacto con el **Hilti Service**.

## **6 Ayuda en caso de averías**

Si se producen averías que no estén incluidas en esta tabla o que no pueda solucionar usted, diríjase al Servicio Técnico de **Hilti**.

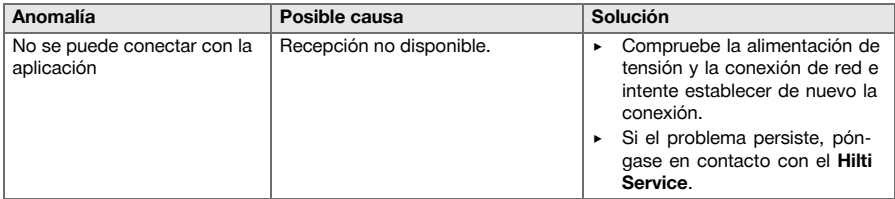

## **7 Garantía del fabricante**

Si tiene alguna consulta acerca de las condiciones de la garantía, póngase en contacto con su sucursal local de **Hilti**.

## **8 Reciclaje de los productos**

#### **8.1 Reciclaje del Gateway**

- El **HCS Gateway** es un producto prestado por la empresa **Hilti**; asegúrese de que el **HCS Gateway**, la caja de transporte y el cable correspondiente sean devueltos.
- Póngase en contacto inmediatamente con el **Hilti Service** si: Observa daños en el producto. El producto no funciona. Desea devolver el producto.
- No se deshaga usted mismo del producto.
- No repare usted mismo el producto.

## **8.2 Reciclaje**

## **ADVERTENCIA**

**Riesgo de lesiones por un reciclaje indebido.** Riesgo para la salud debido a escapes de gases o líquidos.

- No envíe baterías dañadas bajo ningún concepto.
- Cubra las conexiones con un material no conductor para evitar cortocircuitos.
- Deshágase de las baterías de tal forma que no terminen en manos de niños.
- ▶ Elimine la batería en su **Hilti Store** o diríjase a su empresa de desechos.

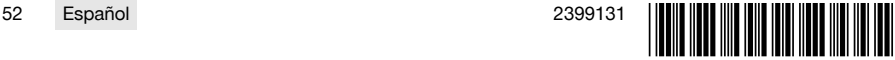

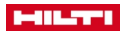

Los productos **Hilti** están fabricados en su mayor parte con materiales reutilizables. La condición para dicha reutilización es una separación adecuada de los materiales. En muchos países, **Hilti** recoge las herramientas usadas para su recuperación. Pregunte al Servicio de Atención al Cliente de **Hilti** o a su asesor de ventas.

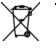

▶ No deseche las herramientas eléctricas, los aparatos eléctricos ni las baterías junto con los residuos domésticos.

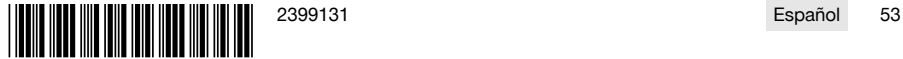

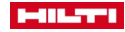

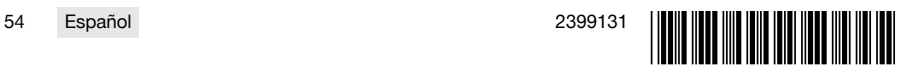

## EC Declaration of Conformity | UK Declaration of Conformity

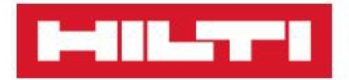

Manufacturer: **Hilti Corporation** Feldkircherstraße 100 9494 Schaan | Liechtenstein

UK Importer: Hilti (Gt. Britain) Limited No. 1 Circle Square, 3 Symphony Park Manchester, England, M1 7FS

## HCS T1 (01) I HCS TH1 (01) 1 HCS T1-BXXX (01)

Serial Numbers: 1-99999999999

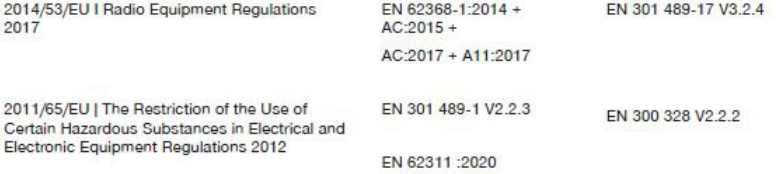

Wall

**Gunnar Wald Head of Quality Business Unit Anchors** 

Schaan, 11.01.2022

Georg Connert Head of BU F&P Solutions **Business Area F&P Solutions** 

## **EC Declaration of Conformity | UK Declaration of Conformity**

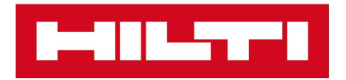

Manufacturer: **Hilti Corporation** Feldkircherstraße 100 9494 Schaan | Liechtenstein

UK Importer: Hilti (Gt. Britain) Limited No. 1 Circle Square, 3 Symphony Park Manchester, England, M1 7FS

HCS T2 (01) | HCS T2 BXXX (01)

Serial Numbers: 1-99999999999

2014/53/EU | Radio Equipment Regulations  $2017$ 

2011/65/EU | The Restriction of the Use of Certain Hazardous Substances in Electrical and Electronic Equipment Regulations 2012

EN 62368-1:2020, AC:2020 EN 301 489-1 V2.2.3 EN 300 220-1 V3.1.1 EN IEC 62311:2020

EN 301 489-3 V2.3.2 EN 300 220-2 V3.1.1

gellund

Jürgen Gebhard **Head of Quality Business Unit Anchors** 

Schaan, 22.11.2023

Georg Connert Head of BU F&P Solutions **Business Area F&P Solutions** 

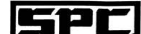

## SPC SUPERIOR PRODUCT CONSULTING, INC.

3rd Fl, 10 Alley 6, Lane 235 Pao Chiao Rd, Hsin-Tien, Taipei, Taiwan.

TEL:02-29174137 FAX:02-29184517

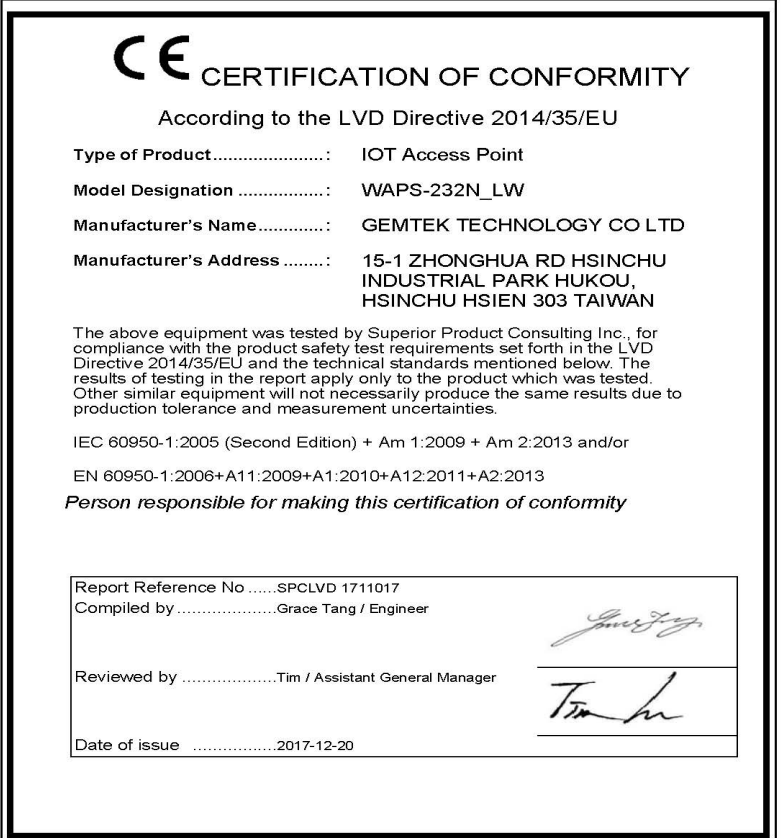

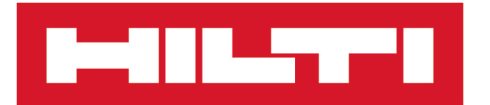

**Hilti Corporation** LI-9494 Schaan Tel.:+423 234 21 11 Fax: +423 234 29 65 www.hilti.group

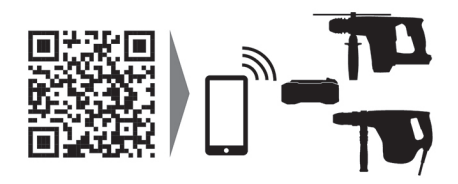

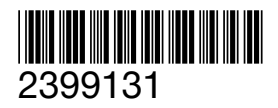